## **brother**

Configurar<br>o Aparelho o Aparelho

**Antes de usar o aparelho, tem de configurar o hardware e instalar o controlador. Para o ajudar na configuração do aparelho e na instalação do controlador e do software, leia este "Guia de Configuração Rápida" e siga as instruções simples.**

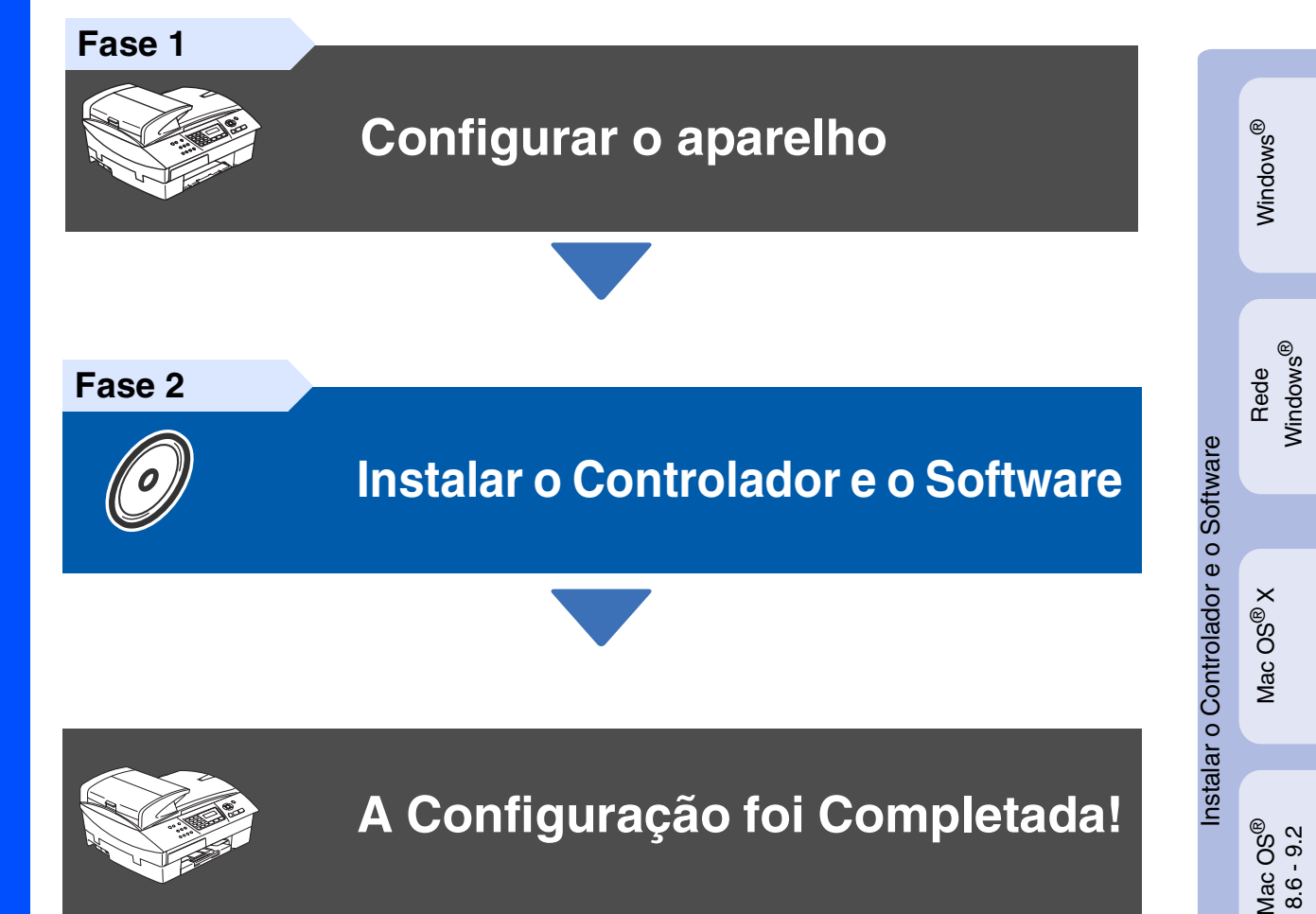

Para obter os controladores mais recentes e as melhores respostas para os seus problemas ou questões, visite directamente o Brother Solutions Center através do controlador ou no endereço **<http://solutions.brother.com>**

Guarde este "Guia de Configuração Rápida", o Manual do Utilizador e o CD-ROM incluído, num local acessível para consentir a consulta rápida e fácil em qualquer altura.

Rede Macintosh Macintosh<sup>®</sup>

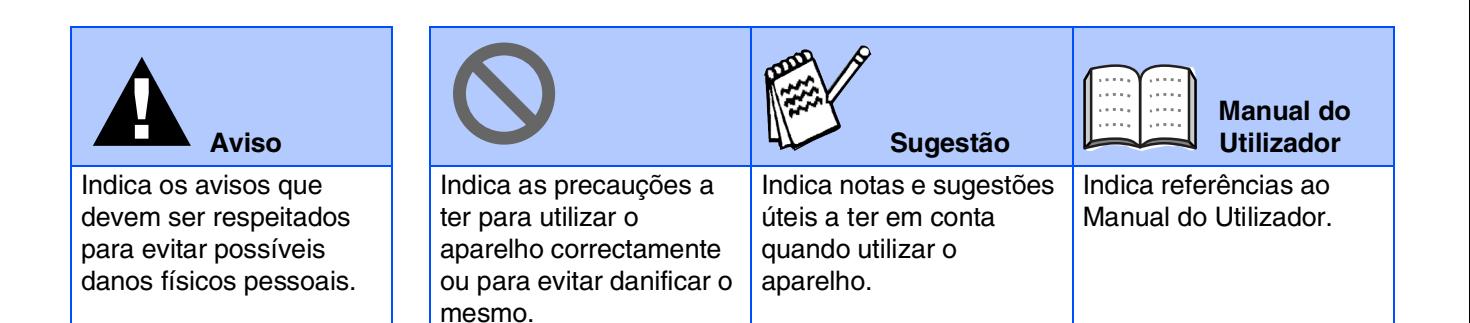

## ■ **Como Começar**

## **Componentes da embalagem**

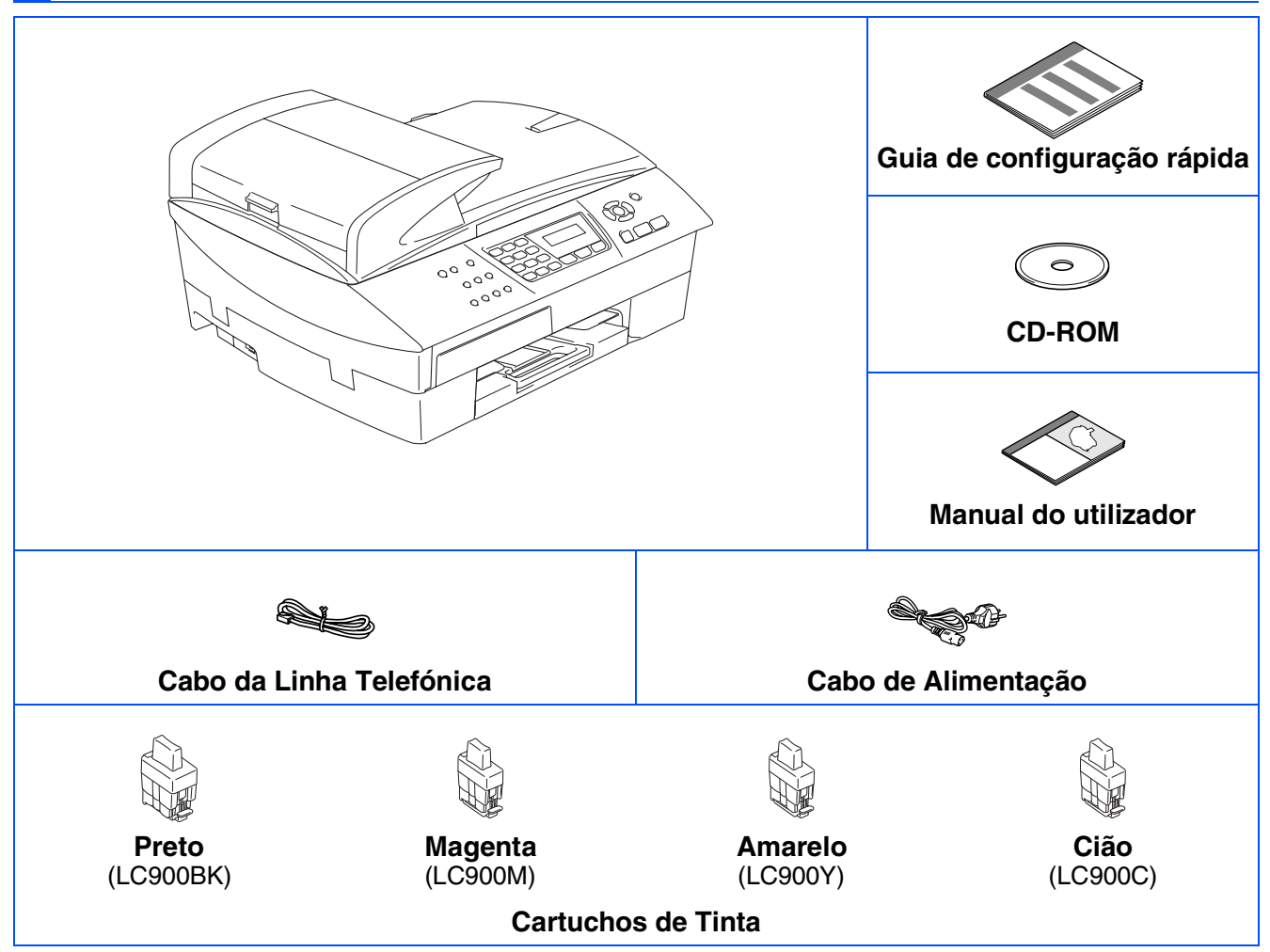

Os acessórios do conjunto podem ser diferentes de acordo com cada país. Guarde todos os materiais da caixa e a própria caixa.

*Se estiver a ligar o aparelho através de USB:*

- *O cabo da interface não é um acessório incluído. Compre o cabo USB 2.0 adequado.*
- *Verifique de usar o cabo de interface USB 2.0 com um comprimento não superior a 2 metros.*
- *O seu aparelho está equipado de uma interface USB 2.0 de toda a velocidade. Essa interface é compatível com USB 2.0 de alta velocidade; todavia, a velocidade máxima de transferência de dados será 12 Mbits/s. O aparelho também pode ser ligado a um computador equipado com uma interface USB 1.1.*
- *A maioria das ilustrações nesta Guia de Configuração Rápida ilustram o MFC-5440CN.*

## **Painel de Controlo**

(Para MFC-5440CN)

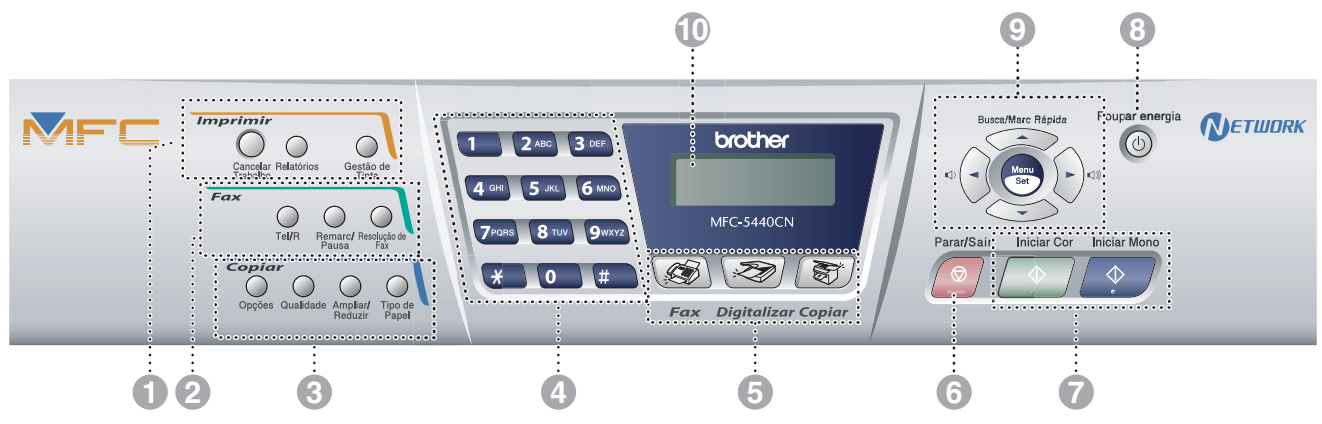

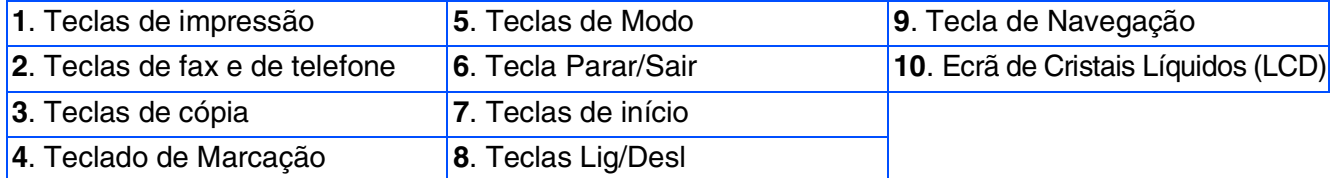

*Para mais informações sobre o painel de controlo, consulte o "Sumário do painel de controlo" no Capítulo 1 do Manual do Utilizador.*

(Para MFC-5840CN)

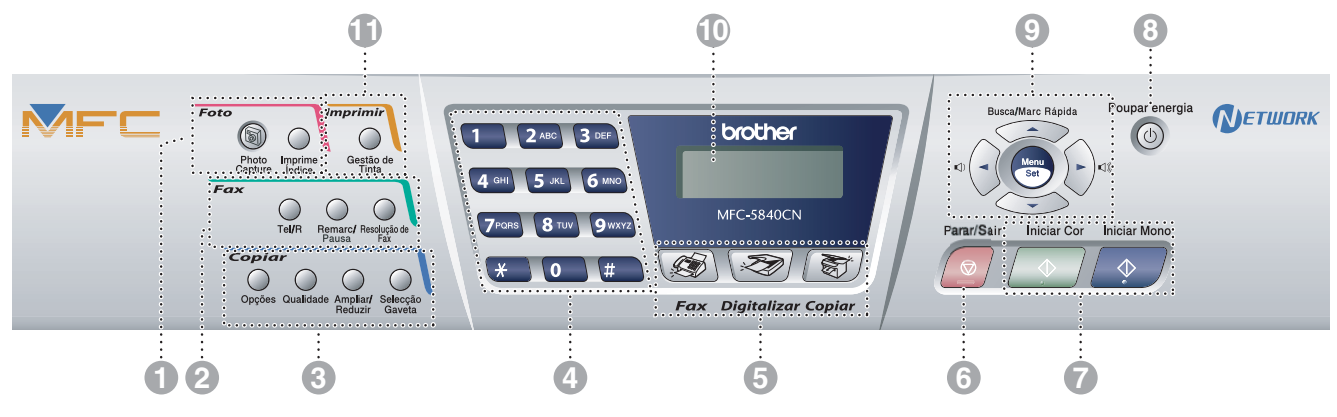

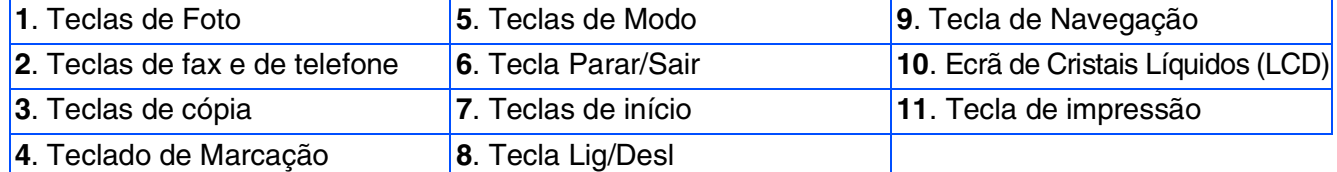

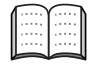

*Para mais informações sobre o painel de controlo, consulte o "Sumário do painel de controlo" no Capítulo 1 do Manual do Utilizador.*

## **Índice**

#### **[Configurar o aparelho](#page-5-0) Fase 1**

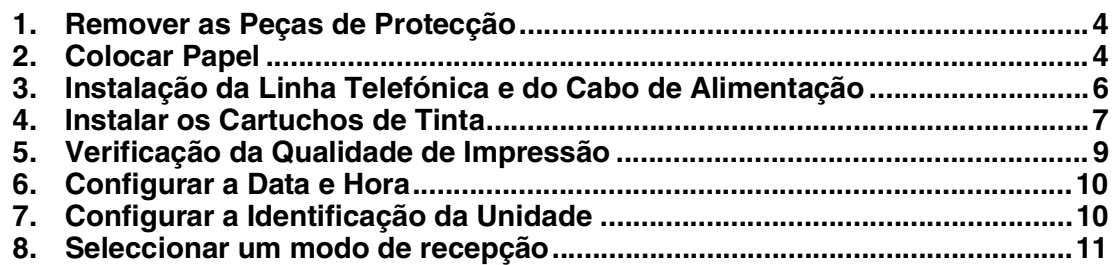

#### **[Instalar o Controlador e o Software](#page-13-1) Fase 2**

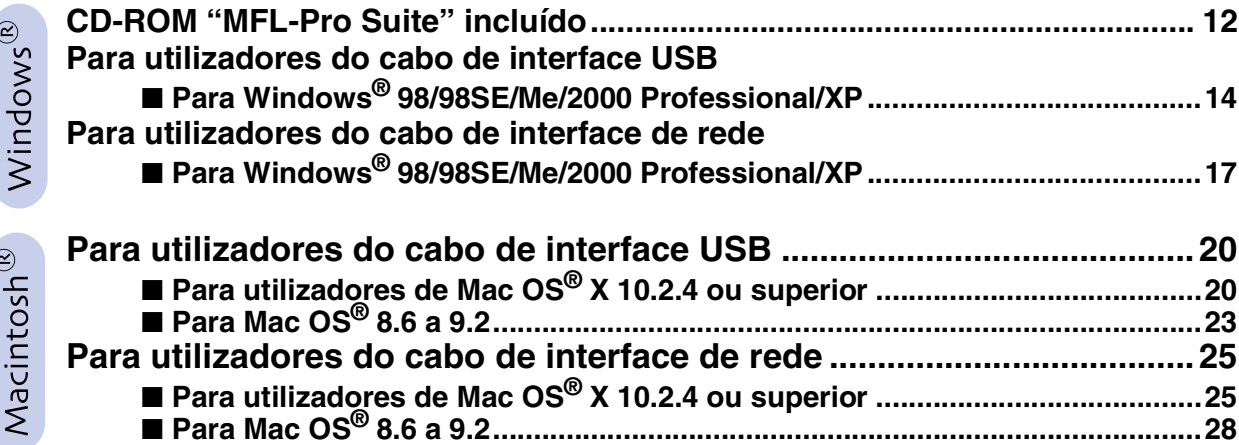

#### ■ **[Para Utilizadores de Rede](#page-31-0)**

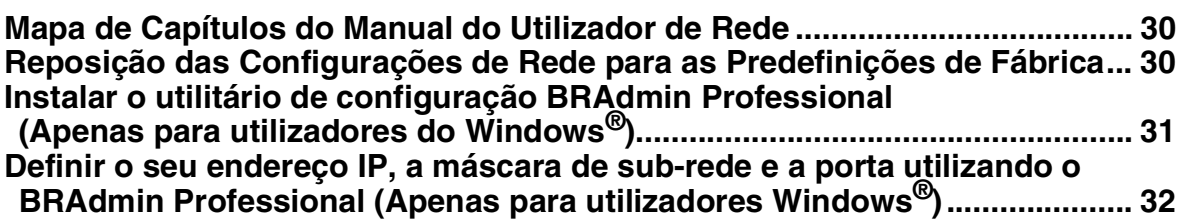

#### ■ **[Consumíveis e Opções](#page-34-0)**

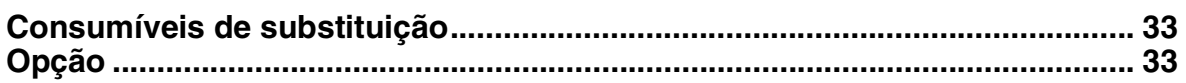

#### **Configurar o aparelho Fase 1**

<span id="page-5-1"></span><span id="page-5-0"></span>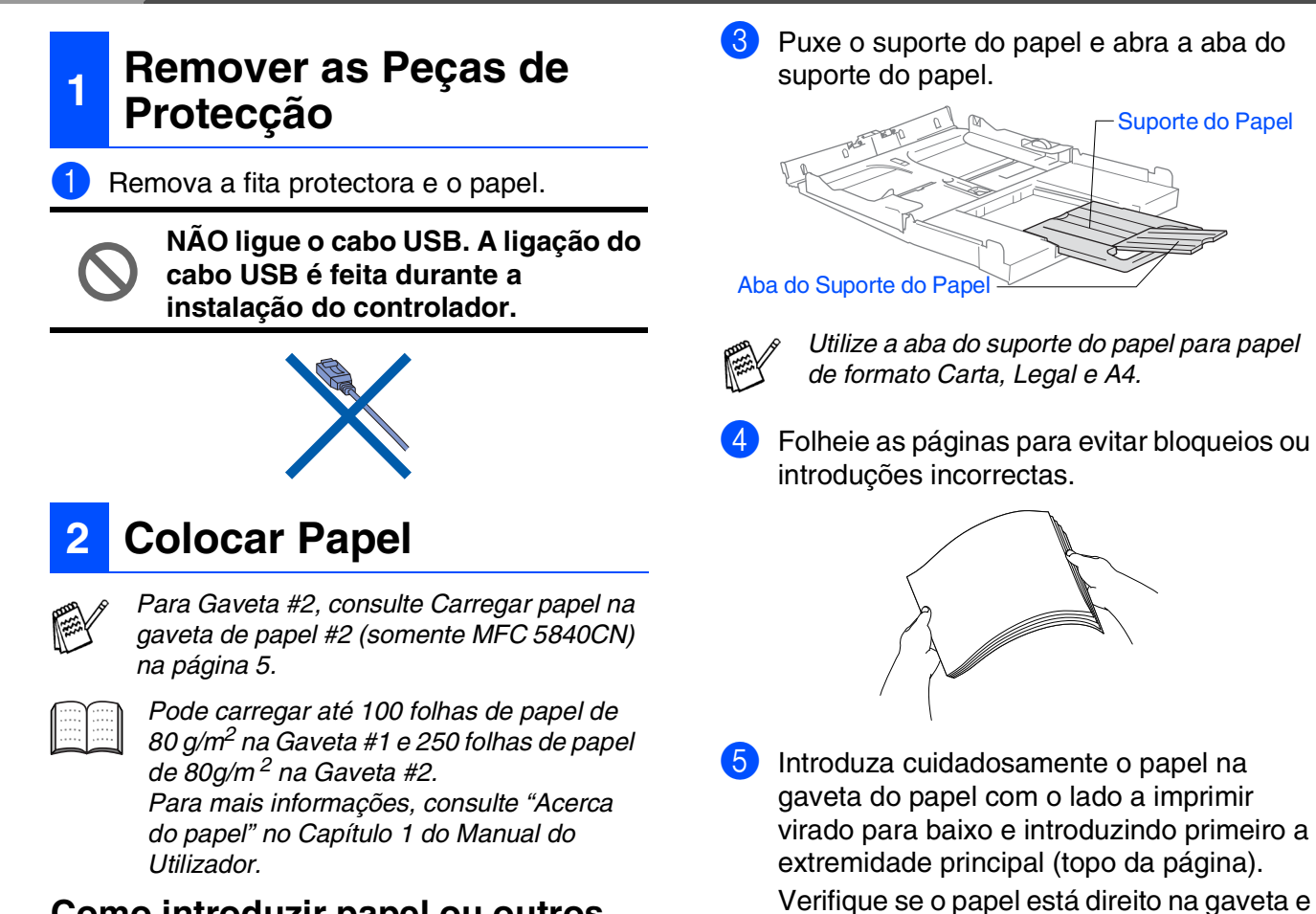

#### <span id="page-5-2"></span>**Como introduzir papel ou outros materiais**

<sup>1</sup> Puxe a gaveta de papel completamente para fora do aparelho e remova a gaveta de saída do papel.

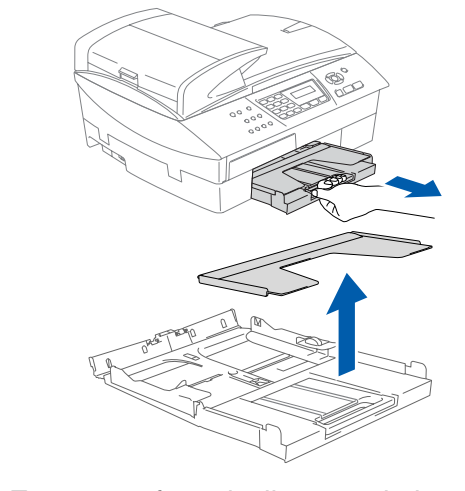

2 Empurre e faça deslizar a guia lateral do papel de forma a ajustá-la à largura do papel.

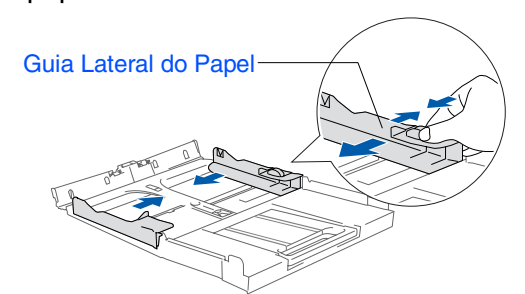

abaixo da marca máxima de papel. Marca Máxima do Papel

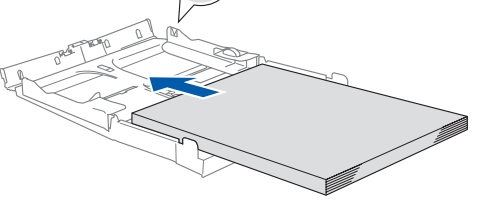

- *Verifique que as guias laterais do papel toquem os lados do papel.*
- *Preste atenção a não empurrar o papel demasiado para dentro; esse pode levantar-se na parte traseira da gaveta e causar problemas na alimentação de papel.*
- 6 Coloque de novo a tampa da gaveta e empurre a gaveta do papel com firmeza para o aparelho.

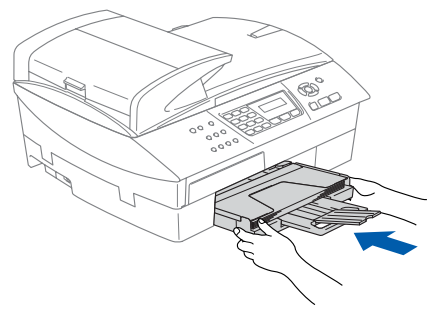

## Configurar o Aparelho

Windows Windows<sup>®</sup>

# Mac OS® X

Mac OS ® 8.6 - 9.2

Rede Macintosh Vlacintosh<sup>®</sup>

## Para Utilizadores Para Utilizadores de Rede

#### <span id="page-6-0"></span>**Carregar papel na gaveta de papel #2 (somente MFC 5840CN)**

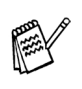

*Na gaveta #2 pode-se utilizar somente papel normal nos formatos Carta, Legal, A4, Executivo ou B5.*

Remova completamente a gaveta do papel do aparelho.

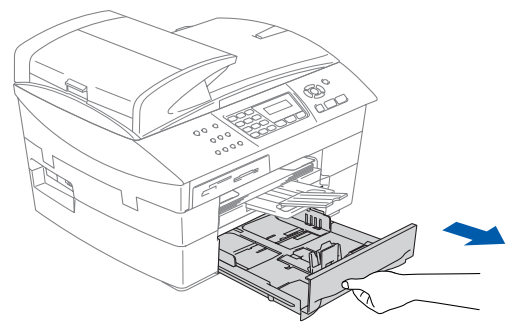

2 Empurre a faça deslizar a guia lateral do papel e a guia do comprimento de papel para ajustar a largura e o comprimento do papel.

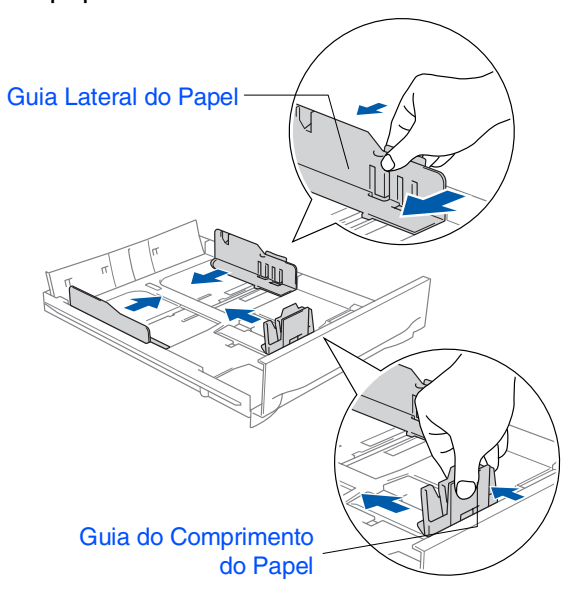

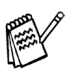

*Para o tamanho de papel Legal, pressione e mantenha pressionada o botão de desbloqueio da guia universal de maneira a poder fazer deslizar parte frontal da gaveta de papel.*

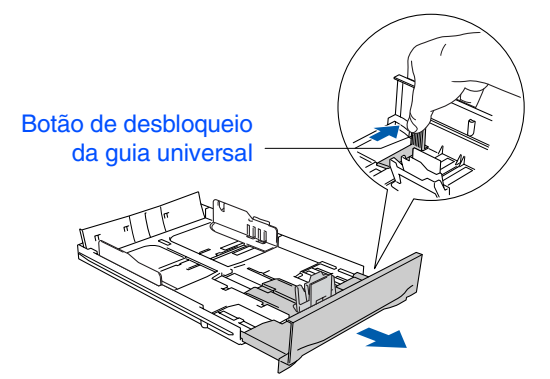

**3** Folheie as páginas para evitar bloqueios ou introduções incorrectas.

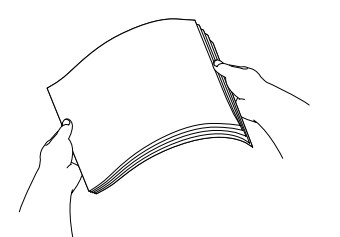

Introduza cuidadosamente o papel na gaveta do papel com o lado a imprimir virado para baixo e introduzindo primeiro a extremidade principal (topo da página). Verifique se o papel está direito na gaveta e abaixo da marca máxima de papel.

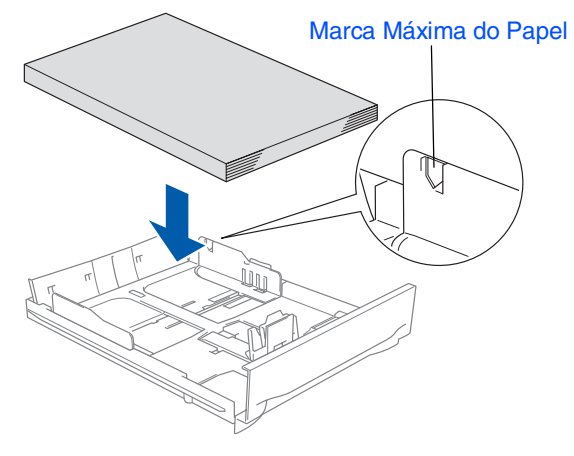

- *Verifique que as guias laterais do papel e a guia do comprimento do papel toquem os lados do papel.*
	- *Preste atenção a não empurrar o papel demasiado para dentro; esse pode levantar-se na parte traseira da gaveta e causar problemas na alimentação de papel.*
- **5** Recoloque a gaveta do papel no aparelho.

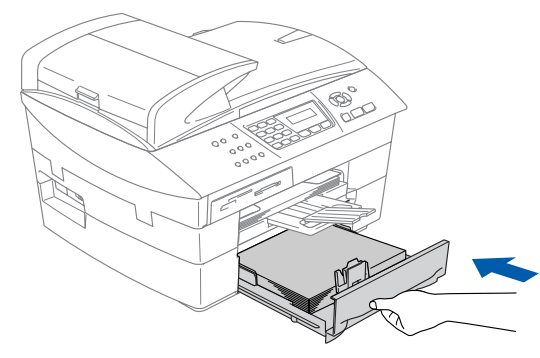

*Somente para MFC-5840CN, consulte "Carregar papel na gaveta de papel #2 (somente MFC-5840CN)" no capítulo 1 do Manual do Utilizador.*

#### **Configurar o aparelho Fase 1**

#### <span id="page-7-0"></span>**3 Instalação da Linha Telefónica e do Cabo de Alimentação**

1 Ligue o cabo de alimentação.

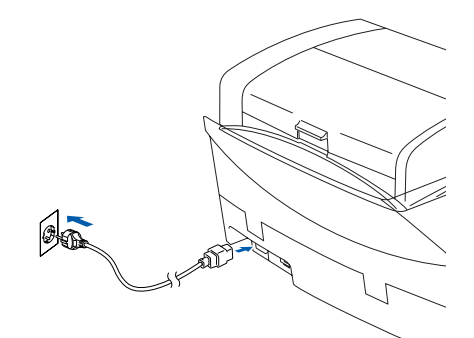

2 Lique o cabo da linha telefónica. Ligue uma extremidade do cabo da linha telefónica à entrada do aparelho identificada como **LINE** e a outra extremidade à tomada.

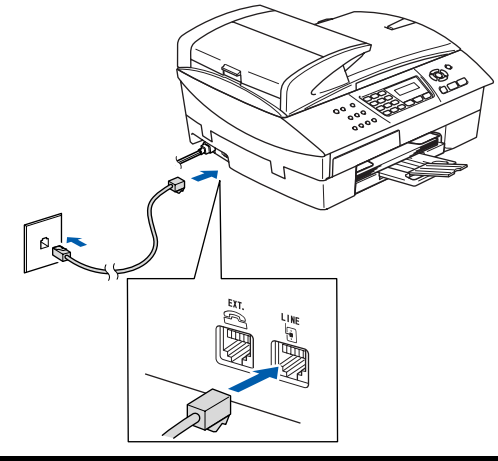

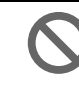

**NÃO ligue ainda o cabo USB.**

## *Aviso*

- *O aparelho deve estar equipado com uma ficha com ligação à terra.*
- *Dado que o aparelho está ligado a terra através de uma tomada eléctrica, pode proteger-se contra os riscos de potenciais choques eléctricos na rede telefónica mantendo a corrente ligada quando ligar o aparelho à linha telefónica. Da mesma forma, pode proteger-se quando mover o aparelho, desligando primeiro a linha telefónica e, de seguida, o cabo eléctrico.*

*Se partilhar a linha telefónica com um telefone externo, ligue-a como indicado abaixo.*

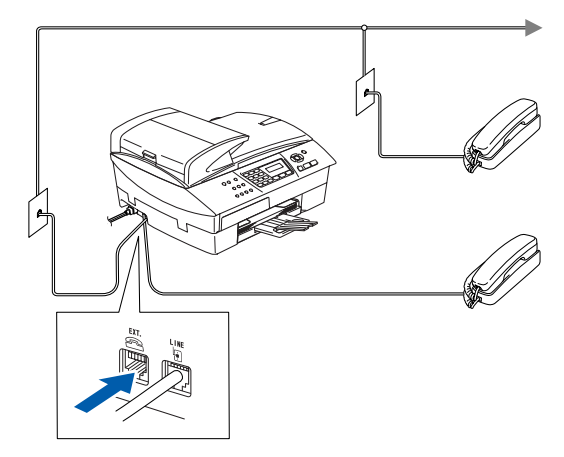

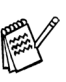

*Se partilhar a linha telefónica com um atendedor automático do telefone externo, ligue-a como indicado em baixo.*

*Ajuste o Modo de Recepção para "TAD Externo" se existir um atendedor automático externo. Para mais informações, consulte "Ligar um aparelho externo ao MFC" no Apêndice do Manual do Utilizador.*

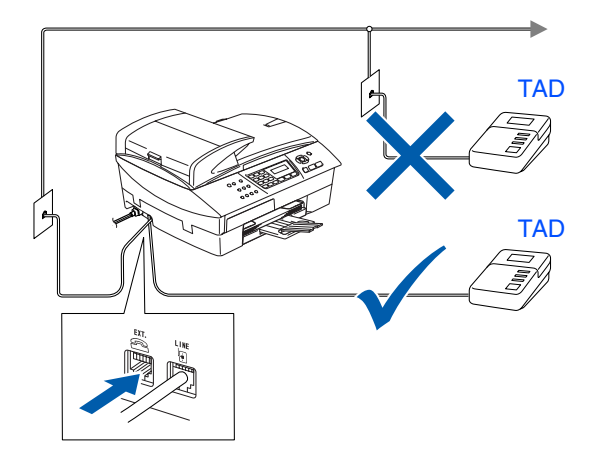

#### <span id="page-8-0"></span>**<sup>4</sup> Instalar os Cartuchos de Tinta**

## *Aviso*

*Se a tinta entrar em contacto com os olhos, lave-os imediatamente com água e, se ficarem irritados, consulte um médico.*

1 Verifique se o aparelho está ligado. O LCD indica:

Nenhum Cartucho

Abra...

2 Abra a tampa do scanner do lado direito do aparelho até bloqueá-la com segurança na posição de abertura.

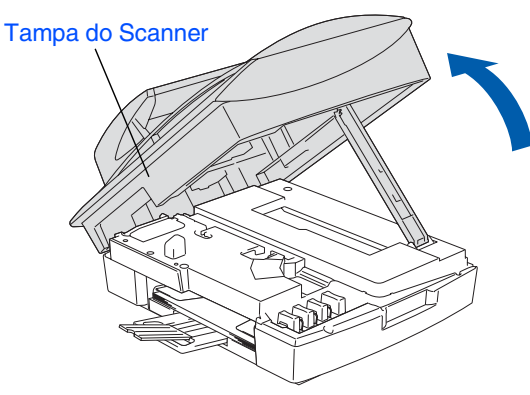

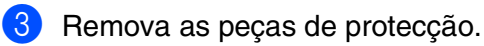

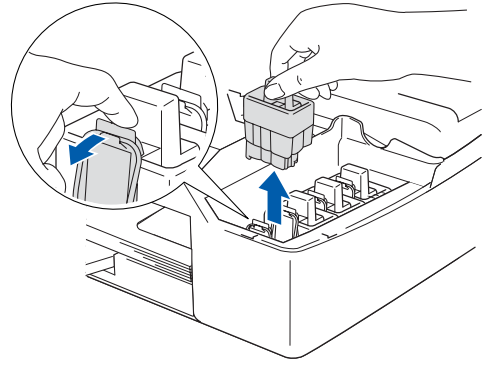

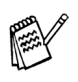

*Não deite fora as peças de protecção. Precisará dela quando transportar o aparelho.*

4 Retire o cartucho de tinta.

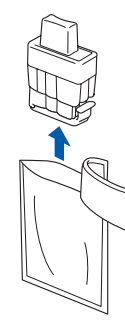

**5** Remova cuidadosamente a tampa do cartucho.

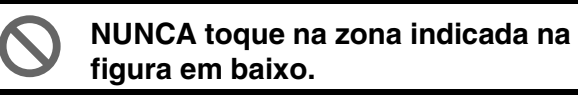

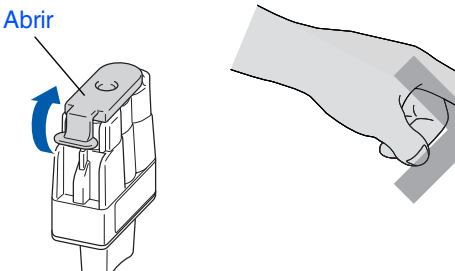

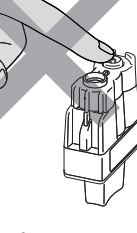

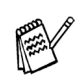

*Se quando abrir o saco do cartucho, a tampa do cartucho sair, esse não será danificado.*

Mantenha o cartucho de tinta na posição vertical quando o inserir na ranhura.

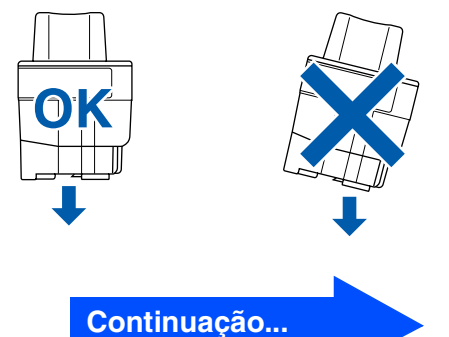

#### **Configurar o aparelho Fase 1**

6 Carregue firmemente o cartucho de tinta para baixo até o gancho encaixar na ranhura, tendo o cuidado de fazer corresponder a ranhura da cor (A) com o cartucho de cor (B), como ilustrado no esquema abaixo.

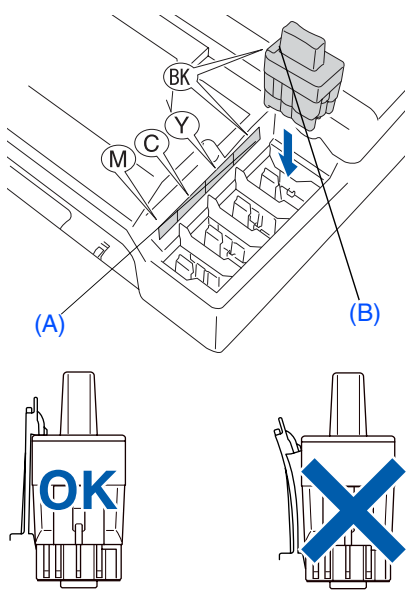

Levante a tampa do scanner para soltar o encaixe. Gentilmente empurre para baixo o suporte da tampa do scanner e feche a tampa do scanner.

*Se* Instale *é indicado no LCD após instalar os cartuchos de tinta, certifique-se de que os cartuchos de tinta estão correctamente instalados.*

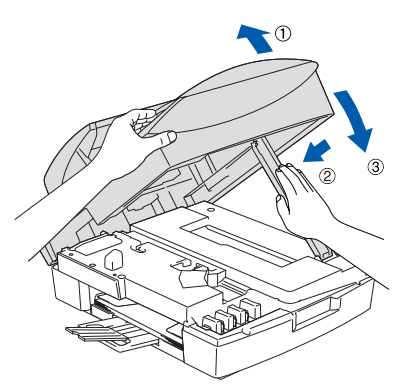

O aparelho limpa o sistema de tubo de tinta para o uso pela primeira vez. Este processo decorre apenas uma vez, quando os primeiros cartuchos de tinta forem instalados. O processo de limpeza demora aproximadamente quatro minutos. O LCD indica:

Prepara Sistema Aprox 4 Minutos

- **NÃO remova os cartuchos de tinta se não for necessário substituí-los. Se o fizer, poderá reduzir a quantidade da tinta e a impressora não saberá a quantidade de tinta restante no cartucho.**
- **NÃO abane os cartuchos de tinta. Se manchar as roupas ou corpo com tinta, lave imediatamente com sabão ou detergente.**
- **NÃO insira ou remova os cartuchos repetidamente. Se o fizer, a tinta poderá sair do cartucho.**
- **Os aparelhos de jacto de tinta da Brother foram concebidos para usarem tinta de uma determinada especificação e funcionarem a um nível optimizado quando usadas em conjunto com cartuchos de tinta Brother. A Brother não garante este desempenho óptimo se usar tinta ou cartuchos de outras especificações. Deste modo, a Brother não recomenda o uso de cartuchos que não cartuchos originais Brother com esta unidade ou a recarga de cartuchos vazios com tinta de outra origem. Se causar danos à cabeça de impressão ou outras peças da unidade como resultado da utilização de tinta ou cartuchos que não produtos Brother devido a incompatibilidades destes produtos com a unidade, quaisquer reparações efectuadas não são cobertas pela garantia.**

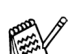

■ *Se mistura cores instalando um cartucho de tinta numa posição incorrecta, deve limpar a cabeça de impressão, executando vários ciclos após corrigir a posição do cartucho. (Ver "Limpar a cabeça de impressão" no Capítulo 11 Resolução de problemas e Manutenção de Rotina do Manual do Utilizador.)*

■ *Depois de abrir um cartucho de tinta*. *instale-o no aparelho e use-o no período de seis meses após a instalação. Use cartuchos novos até à data de validade indicada na embalagem.*

Mac OS ® 8.6 - 9.2

#### <span id="page-10-0"></span>**<sup>5</sup> Verificação da Qualidade de Impressão**

1 Depois do ciclo de limpeza terminar, o LCD indica:

Coloque Papel e Prima Iniciar

2 Verifique se a bandeja contém papel. Prima **Iniciar Cor**.

O aparelho começa a imprimir a FOLHA DE VERIFICAÇÃO DE QUALIDADE DE IMPRESSÃO (apenas durante a instalação inicial do cartucho de tinta).

3 Verifique a qualidade dos quatro blocos de cor formados pelas linhas curtas impressas na folha.

(PRETO/ CIANO/ AMARELO/ MAGENTA)

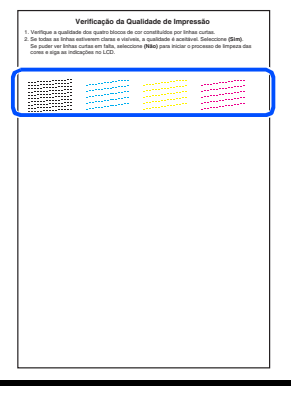

**Evite tocar na superfície impressa do papel logo a seguir à impressão, pois que a superfície pode não estar completamente seca e pode manchar os seus dedos.**

#### 4 O LCD indica:

Qualidade OK?

1.sim 2.não

**5** Se todas as linhas estiverem claras e visíveis, prima **1** no teclado de marcação para terminar a verificação da qualidade. ---OU---

Se pode ver linhas curtas em falta, prima **2** no teclado de marcação e vá para 6.

Má

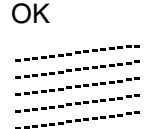

三年 

6 O LCD pergunta se a qualidade da impressão é OK para preto e cor. Prima **1**  ou **2** no teclado de marcação.

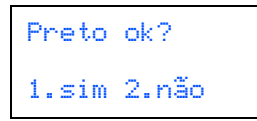

Depois de ter feito a sua selecção  $1$  ( $\sin$ ) ou **2** (não) para preto e cor, o LCD indica:

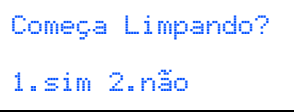

Prima **1** (sim), o aparelho inicia a limpeza das cores.

Após terminar a limpeza, prima **Iniciar Cor**. O aparelho começa a imprimir de novo a FOLHA DE VERIFICAÇÃO DA QUALIDADE DE IMPRESSÃO e volta para a fase **3**.

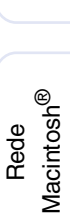

#### **Configurar o aparelho Fase 1**

<span id="page-11-1"></span><span id="page-11-0"></span>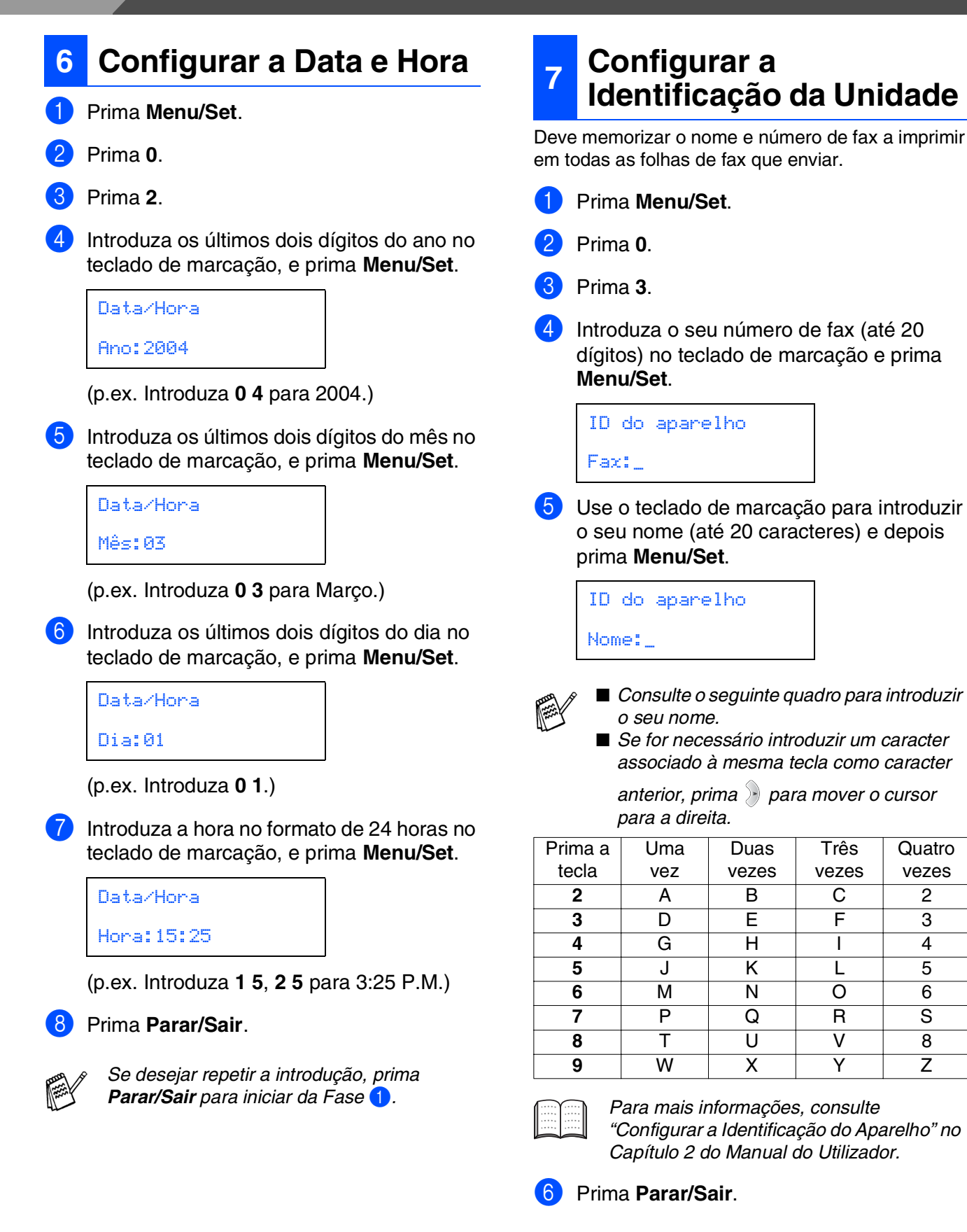

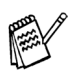

*Se desejar repetir a introdução, prima Parar/Sair para iniciar da Fase* 1*.*

Quatro vezes

<span id="page-12-0"></span>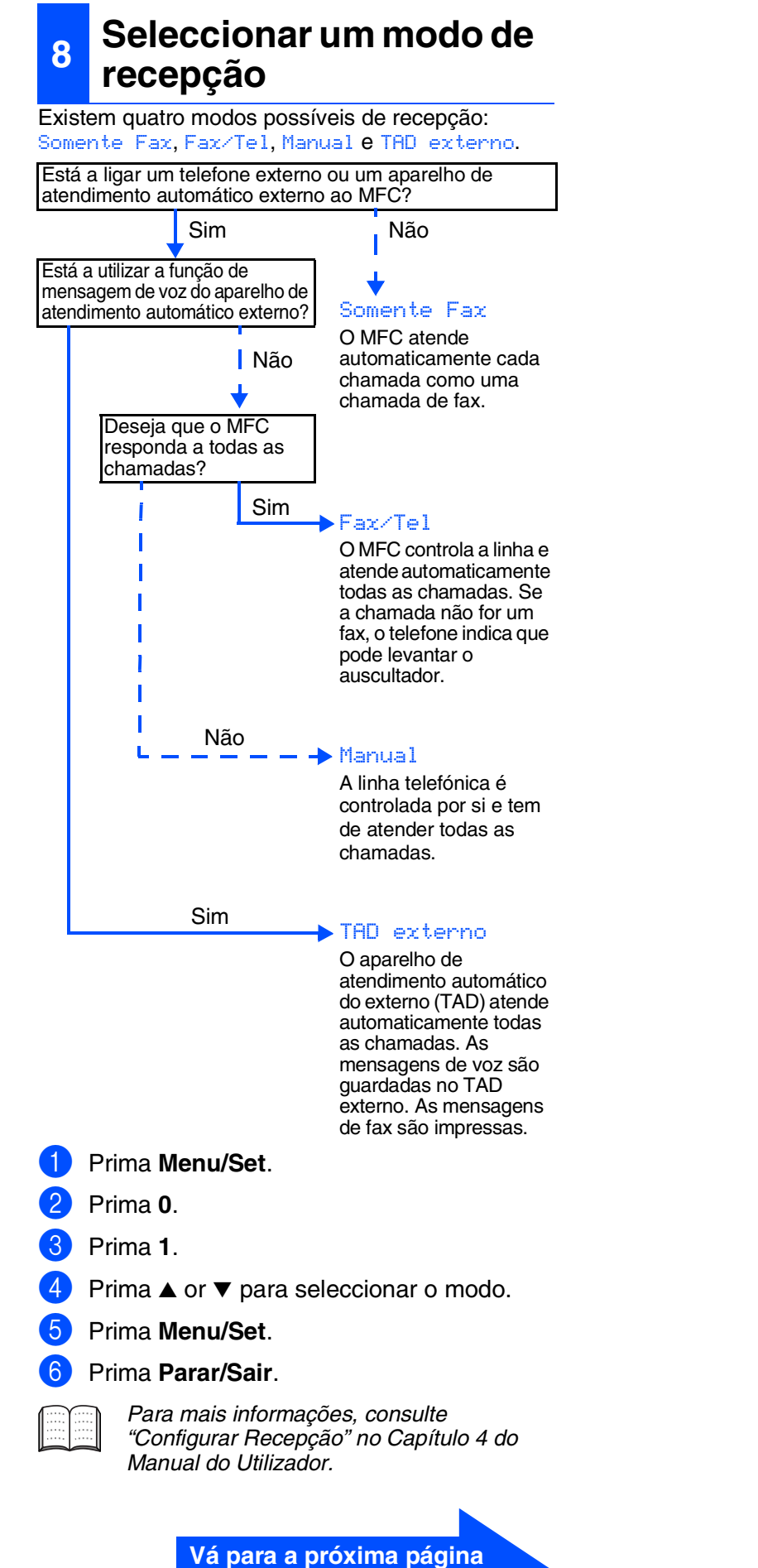

**para instalar o controlador**

Configurar<br>o Aparelho o Aparelho

Windows®

Rede Windows®

Mac OS® X

Rede Macintosh®

Mac OS® 8.6 - 9.2

Para Utilizadores Para Utilizadores<br>de Rede

## <span id="page-13-2"></span><span id="page-13-0"></span>**CD-ROM "MFL-Pro Suite" incluído**

<span id="page-13-1"></span>O CD-ROM inclui os seguintes itens:

#### Windows®

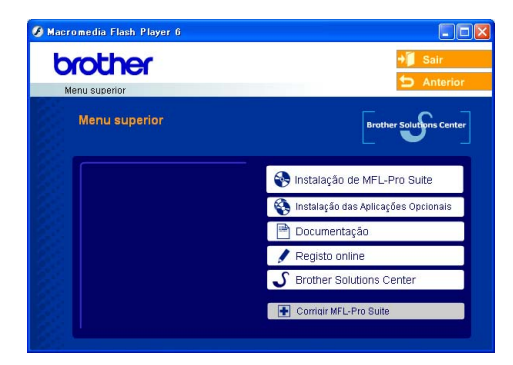

*A MFL-Pro inclui o controlador da Impressora, do Scanner, Software ScanSoft*® *PaperPort*® *9.0SE, ScanSoft*® *OmniPage*® *e tipos de letra True Type*®*.*

*PaperPort*® *9.0SE é uma aplicação de gestão de documentos para visualizar documentos digitalizados. ScanSoft*® *OmniPage*®*, integrado no PaperPort*® *9.0SE, é uma aplicação OCR (Reconhecimento Óptico de Caracteres) que converte imagem em texto e insere-o no processador de texto predefinido.*

## Macintosh $\mathbb{R}$

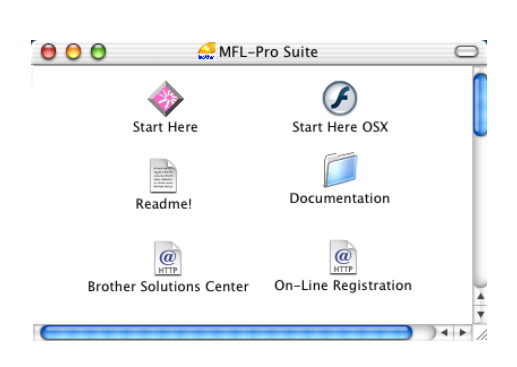

*\* <sup>1</sup> O Manual do Utilizador no CD-ROM inclui o Software e a Guia de Utilização da Rede para as funções disponíveis quando o aparelho está ligado a um computador (por exemplo, Impressão e Digitalização).*

#### *Instalação de MFL-Pro Suite*

Pode instalar o software MFL-Pro Suite e os controladores multifunções.

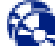

#### *Instalação das Aplicações Opcionais*

Pode instalar os utilitários adicionais do software MFL-Pro Suite.

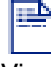

#### *Documentação\*<sup>1</sup>*

Visualiza o Manual do Utilizador e outra documentação no formato PDF (Visualizador incluído).

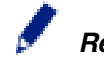

#### *Registo online*

Vai entrar na página web de registo do produto Brother para fazer um registo rápido do seu aparelho.

#### *Brother Solutions Center*

O Brother Solutios Center e as ligações do website oferecem as últimas novidades e informação de suporte.

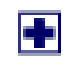

#### *Corrigir MFL-Pro Suite*

Se ocorre um erro durante a instalação de MFL-Pro Suite, utilize esta opção para corrigir e reinstalar automaticamente o MFL-Pro Suite.

## *Start Here*

Pode instalar o controlador da impressora, do scanner e Presto!® PageManager® para Mac OS® 8.6 - 9.2.

#### *Start Here OSX*

Pode instalar o controlador da impressora, do scanner, do programa de configuração remota e Presto!® PageManager® para Mac OS® 10.2.4 ou superior.

#### *Readme!*

Contém informação importante e sugestões para resolução de problemas.

*Documentation\*<sup>1</sup>* Visualiza o Manual do Utilizador e outra

documentação no formato PDF.

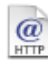

#### *Brother Solutions Center*

Pode aceder ao Brother Solutions Center, um Website que oferece informação sobre os produtos Brother incluindo FAQs, Manual do Utilizador, actualizações dos controladores e Sugestões para usar o aparelho.

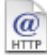

#### *On-Line Registration*

Vai entrar na página web de registo do produto Brother para fazer um registo rápido do seu aparelho.

Siga as instruções nesta página relativamente ao seu sistema operativo e ao cabo de interface.

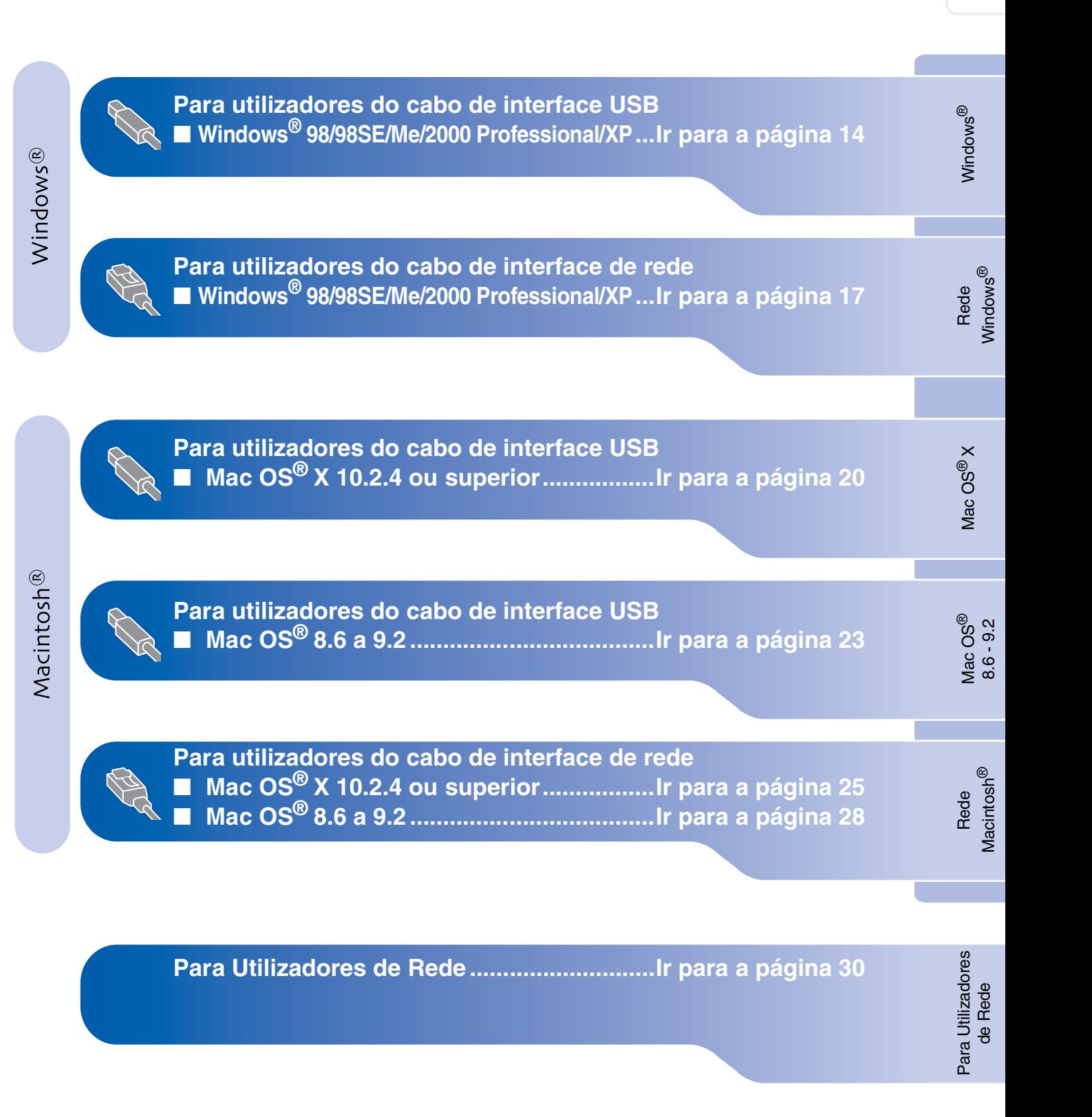

#### <span id="page-15-1"></span><span id="page-15-0"></span>**Para utilizadores do cabo de interface USB (Para Windows® 98/98SE/Me/2000 Professional/XP)**

#### **Verifique se completou as instruções da Fase 1 "Configurar o aparelho" nas [páginas 4 - 11](#page-5-0).**

**(somente MFC 5840CN) Se usar o Windows® 2000 Professional:**

Para aceder às funções do PhotoCapture Center™ no PC deve primeiro actualizar o Windows® 2000.

A actualização de Windows® 2000 é fornecida com o programa de instalação do MFL-Pro Suite. Para instalar a actualização, siga as instruções abaixo:

- 1. Siga as instruções de instalação de 1 a 4.
- 2. Clique em **OK** para começar a instalar a actualização.
- 3. Quando pedido, clique em **OK** para reiniciar o PC.
- 4. Depois do PC reiniciar, a instalação de MFL-Pro Suite continua automaticamente.
	- *Se a instalação não continuar automaticamente, abra de novo o menu do programa de instalação MFL-Pro Suite ejectando e voltando a inserir o CD-ROM ou fazendo duplo clique no programa setup.exe do directório raiz e continue a partir da Fase* 4 *para instalar o MFL-Pro Suite.*
		- *Acerte-se de ter removido os cartões multimédia das unidades do aparelho.*
		- *Brother recomenda de ligar o aparelho directamente ao computador.*
		- *Feche todas as aplicações em execução antes de instalar o MFL-Pro Suite.*

Desligue o aparelho da tomada de corrente e do seu computador, se já tiver ligado um cabo de interface.

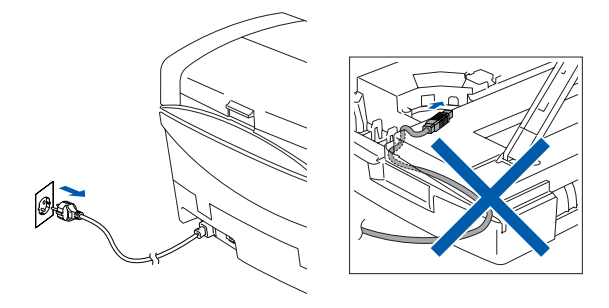

- 2 Desligue o computador. (Para o Windows® 2000 Professional/XP, deve iniciar a sessão como administrador.)
- 3 Insira o CD-ROM incluído na unidade do CD-ROM. Se o nome do modelo surgir no ecrã, seleccione o aparelho. Se aparecer o ecrã para seleccionar o idioma, seleccione o seu idioma.

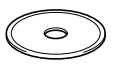

O menu principal do CD-ROM é apresentado. Clique em **Instalação de MFL-Pro Suite**.

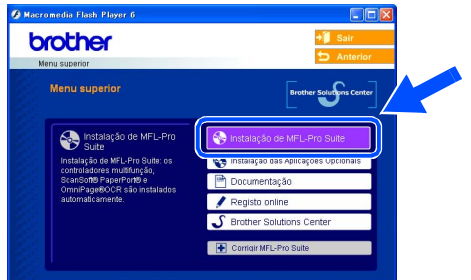

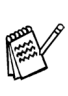

*Se esta janela não se abrir, use o Explorador do Windows® para executar o programa setup.exe a partir do directório-raiz do CD-ROM Brother.*

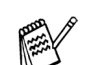

*(somente MFC 5840CN)*

*Se surgir o próximo ecrã, clique em OK para instalar as actualizações do Windows®. Depois de instalar as actualizações, o PC pode ser reiniciado.* 

*Sucessivamente, a instalação continua automaticamente.*

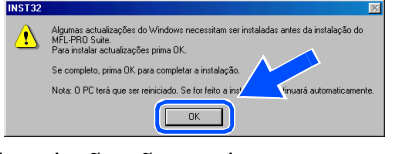

*Se a instalação não continuar automaticamente, abra de novo o menu principal, ejectando e voltando a inserir o CD-ROM ou fazendo duplo clique no programa setup.exe do directório raiz do e continue a partir da Fase* 4 *para instalar o MFL-Pro Suite.*

Configurar<br>o Aparelho o Aparelho

5 Depois de ler e aceitar o contrato de licença ScanSoft<sup>®</sup> PaperPort<sup>®</sup> 9.0SE, clique em **Sim**.

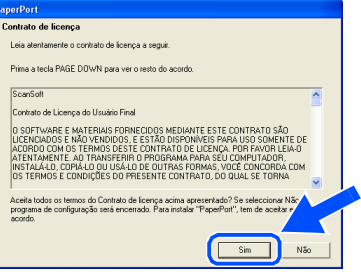

- A instalação de PaperPort® 9.0SE irá começar automaticamente e será seguida pela instalação do MFL-Pro Suite.
- Quando surgir a janela do Acordo sobre Licenças do Software Brother, clique em **Sim**, se concordar com o Acordo sobre Licenças do Software.

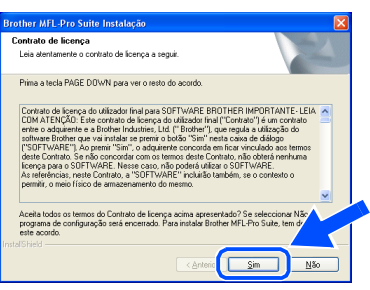

8 Seleccione **Conexão Local**, e depois clique em **Seguinte**. A instalação continua.

# Escolha o tipo de configuração que melhor satisfaça as s<br>Faça clique sobre o tipo de Configuração que he serve. Conexão Local<br>0.19 Postela

**9 Quando este ecrã surgir, ligue o cabo de** interface USB ao PC e depois ligue-o ao aparelho.

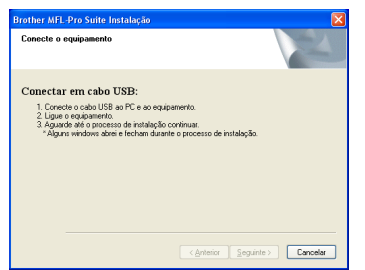

Para ligar o cabo USB ao aparelho:

- 1. Abra a tampa do scanner para a sua posição de abertura.
- 2. Ligue o cabo USB na tomada USB, marcada com um símbolo  $\overline{\left( \cdot \right)}$ . A tomada USB encontra-se em cima e à esquerda das ranhuras dos cartuchos de tinta, como ilustrado a seguir.

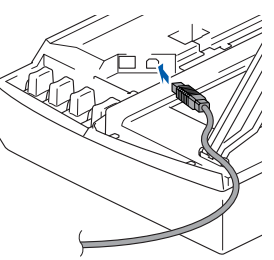

3. Passe cuidadosamente o cabo USB através da calha, tal como ilustrado a seguir, guiando a calha em círculo e para a parte traseira do aparelho.

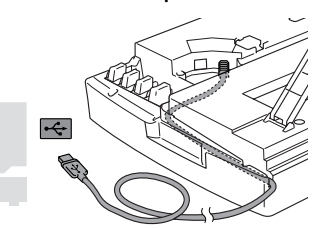

## *Aviso*

*Verifique que o cabo não impeça o fecho da tampa, ou podem ocorrer problemas.*

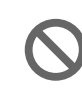

**NÃO ligue o aparelho à porta USB do teclado ou a um núcleo não equipado com USB.**

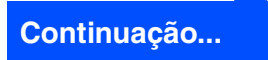

#### **Para utilizadores do cabo de interface USB (Para Windows® 98/98SE/Me/2000 Professional/XP)**

- 0 Levante a tampa do scanner para soltar o encaixe. Gentilmente empurre o suporte da tampa do scanner para baixo e feche a tampa do scanner.
- **1** Ligue o aparelho ligando o cabo de alimentação.

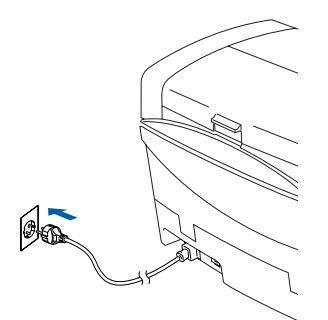

Demorará alguns segundos até que surja o ecrã de instalação.

A instalação dos controladores Brother inicia-se automaticamente. Os ecrãs de instalação aparecem um a seguir ao outro, aguarde alguns segundos.

12 Quando o ecrã de Registo on-line Brother e ScanSoft for apresentado, faça as selecções que pretende e siga as instruções no ecrã.

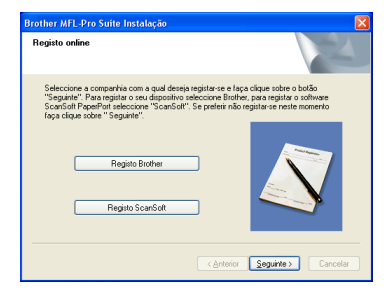

**(3)** Clique em **Concluir** para reiniciar o computador.

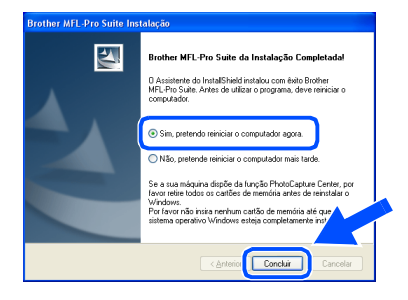

14 Após o reinicio do computador, o diagnóstico de Instalação executa-se automaticamente e será apresentada a janela com os resultados da instalação.

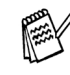

*Se a instalação não for bem sucedida tente instalar de novo usando a opção Corrigir MFL-Pro Suite do menu principal. Seleccione Corrigir MFL-Pro Suite e siga as instruções no ecrã.*

**O MFL-Pro Suite, os controladores da Impressora e Scanner Brother foram instalados e o processo foi completado.**

Para Utilizadores Para Utilizadores<br>de Rede

Instalar o Controlador e o Software

Instalar o Controlador e o Software

17

#### <span id="page-18-1"></span><span id="page-18-0"></span> **Para utilizadores do cabo de interface de rede (Para Windows® 98/98SE/Me/2000 Professional/XP)**

#### **Verifique se completou as instruções da Fase 1 "Configurar o aparelho" nas [páginas 4 - 11.](#page-5-0)**

Antes da instalação, se estiver a usar o software Personal Firewall, desactive-o. Quando estiver certo de poder imprimir, reinicie o software Personal Firewall.

1 Ligue o cabo de rede ao aparelho, e ligue-o a uma porta livre no hub.

Para ligar o cabo de interface de rede ao aparelho:

- 1. Abra a tampa do scanner para a sua posição de abertura.
- 2. Ligue o cabo de rede na tomada LAN, marcada com um símbolo  $\mathbb{F}_{\mathbb{F}}$ . A tomada LAN encontra-se em cima e à esquerda das ranhuras dos cartuchos de tinta, como ilustrado a seguir.

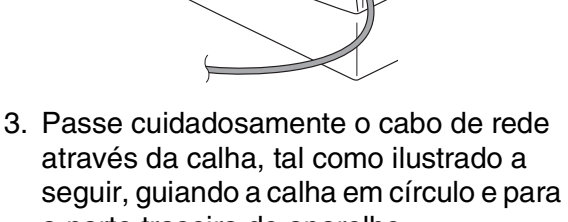

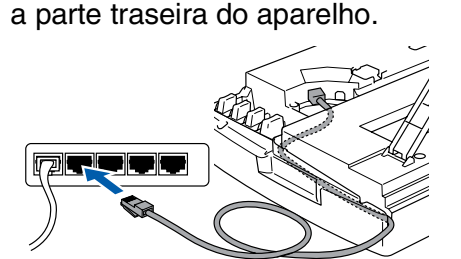

## *Aviso*

*Verifique que o cabo não impeça o fecho da tampa, ou podem ocorrer problemas.*

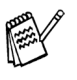

*No caso de uso quer do cabo USB que do cabo LAN, coloque ambos os cabos empilhados numa calha.*

2 Levante a tampa do scanner para soltar o encaixe. Gentilmente empurre o suporte da tampa do scanner para baixo e feche a tampa do scanner.

Ligue o aparelho ligando o cabo de alimentação.

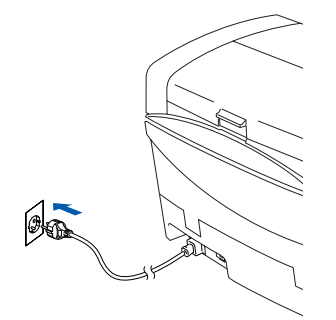

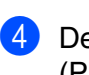

4 Deslique o computador. (Para o Windows® 2000 Professional/XP, deve iniciar a sessão como administrador.)

5 Insira o CD-ROM incluído na unidade do CD-ROM. Se o nome do modelo surgir no ecrã, seleccione o aparelho. Se aparecer o ecrã para seleccionar o idioma, seleccione o seu idioma.

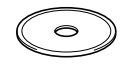

6 O menu principal do CD-ROM é apresentado. Clique em **Instalação de MFL-Pro Suite**.

brother

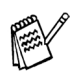

*Se esta janela não se abrir, use o Explorador do Windows® para executar o programa setup.exe a partir do directório-raiz do CD-ROM Brother.*

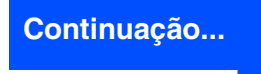

Windows Windows<sup>&</sup>

Rede Windows

®

#### **Para utilizadores do cabo de interface de rede (Para Windows® 98/98SE/Me/2000 Professional/XP)**

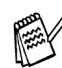

*Se surgir o próximo ecrã, clique em OK para instalar as actualizações do Windows®. Depois de instalar as actualizações, o PC pode ser reiniciado. Sucessivamente, a instalação continua* 

*automaticamente.*

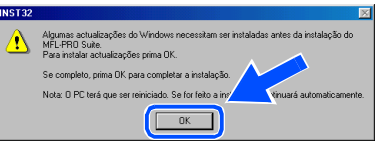

*Se a instalação não continuar automaticamente, abra de novo o menu principal, ejectando e voltando a inserir o CD-ROM ou fazendo duplo clique no programa setup.exe do directório raiz do e continue a partir da Fase* 6 *para instalar o MFL-Pro Suite.*

7 Depois de ler e aceitar o contrato de licença ScanSoft® PaperPort® 9.0SE, clique em **Sim**.

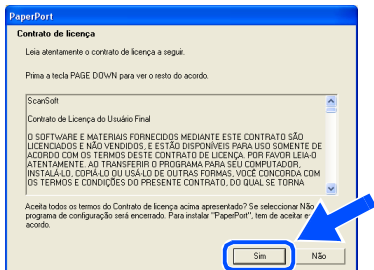

- 8 A instalação de PaperPort<sup>®</sup> 9.0SE irá começar automaticamente e será seguida pela instalação do MFL-Pro Suite.
- 9 Quando surgir a janela do Acordo sobre Licenças do Software Brother, clique em **Sim**, se concordar com o Acordo sobre Licenças do Software.

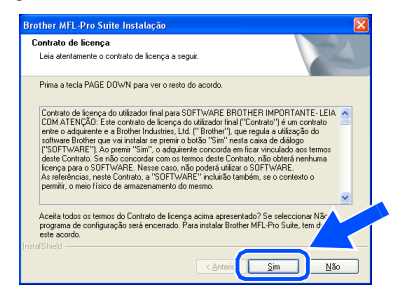

0 Seleccione **Ligação de Rede** e, em seguida, clique em **Seguinte**.

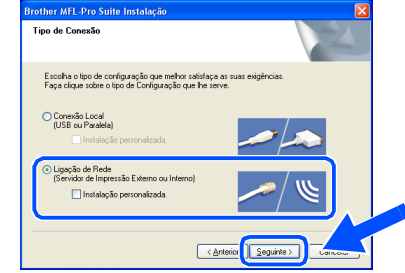

- A A instalação dos controladores Brother começa automaticamente. Os ecrãs de instalação aparecem um a seguir ao outro, aguarde alguns segundos.
- 12 Se o aparelho estiver configurado na rede, seleccione a unidade da lista e, depois clique em **Seguinte**.

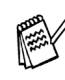

*Esta janela não é apresentada se há apenas um aparelho ligado em rede, esse será seleccionado automaticamente.*

Se o aparelho ainda não foi configurado para ser usado na sua rede a janela **Configurar o Endereço IP** será apresentada. Introduza a informação relativa ao endereço IP apropriada para a sua rede seguindo as instruções no ecrã.

**C** Quando o ecrã de Registo on-line Brother e ScanSoft for apresentado, faça as selecções que pretende e siga as instruções no ecrã.

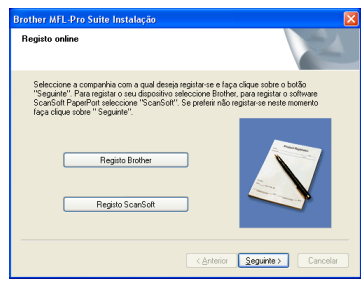

## Windows®

Configurar<br>o Aparelho o Aparelho

#### 14 Clique em **Concluir** para reiniciar o computador.

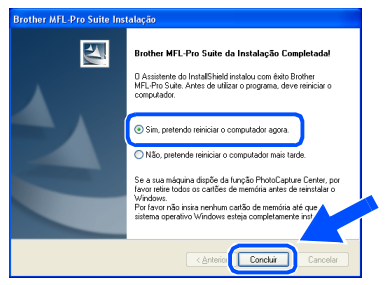

E Após o reinicio do computador, o diagnóstico de Instalação executa-se automaticamente e será apresentada a janela com os resultados da instalação.

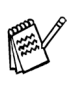

*Para as instalações de rede a opção Corrigir MFL-Pro Suite do menu principal não é suportada.*

OK! **O MFL-Pro Suite, os controladores da Brother da Impressora em Rede, Scanner em rede e PhotoCapture Center ™ de Rede foram instalados e o processo foi concluído.**

## <span id="page-21-0"></span>**Para utilizadores do cabo de interface USB**

## <span id="page-21-1"></span>**Para utilizadores de Mac OS® X 10.2.4 ou superior**

#### **Verifique se completou as instruções da Fase 1 "Configurar o aparelho" nas [páginas 4 - 11](#page-5-0).**

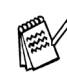

*Para utilizadores Mac OS® X 10.2.0 a 10.2.3: actualize para Mac OS® X 10.2.4 ou superior. (Para obter as informações mais recentes sobre Mac OS® X, visite: http://solutions.brother.com)*

1 Desligue e retire o cabo do aparelho da tomada CA e desligue-o do Macintosh<sup>®</sup> se já ligou o cabo de interface.

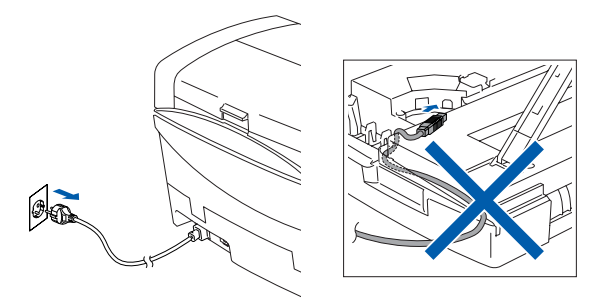

- Ligue o Macintosh<sup>®</sup>.
- 3 Insira o CD-ROM incluído na unidade do CD-ROM.

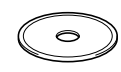

4 Faça duplo clique sobre o ícone **Start Here OSX** para instalar os controladores da impressora e do Scanner e o programa de Configuração Remota. Se aparecer o ecrã para seleccionar o idioma, seleccione o seu idioma.

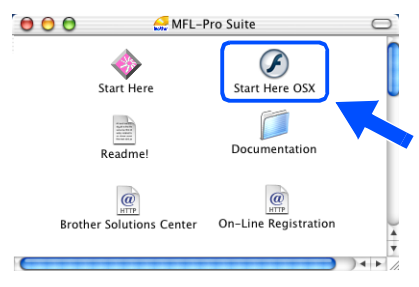

5 Clique em **MFL-Pro Suite** para instalar.

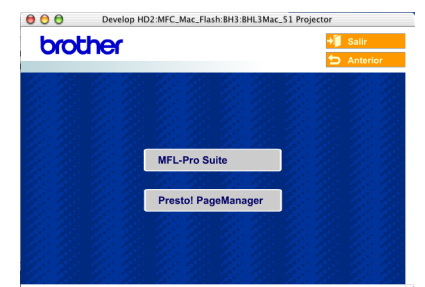

- 6 Siga as instruções no ecrã e reinicie o Macintosh<sup>®</sup>.
- 7 Após o aparececimento da janela **DeviceSelector**, conecte o cabo de interface USB ao Macintosh® e, em seguida ao aparelho.

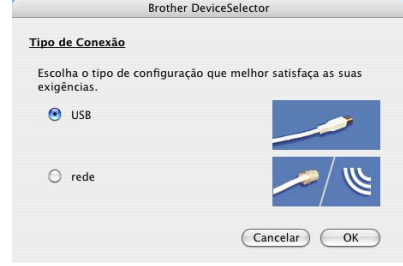

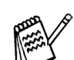

*A janela DeviceSelector não aparece se o cabo de interface USB tinha sido ligado antes de voltar a ligar o Macintosh® ou se estiver a substituir uma versão do Software Brother precedentemente instalada. Se encontrar este problema continue com a instalação saltando o passo 10 e, em seguida, consulte o capítulo 8 do Manual de Utilização do Software para detalhes seleccionando com que aparelho o ControlCenter2.0 estará conectado.*

Para ligar o cabo USB ao aparelho:

- 1. Abra a tampa do scanner para a sua posição de abertura.
- 2. Ligue o cabo USB na tomada USB, marcada com um símbolo  $\left|\leftarrow\right|$ . A tomada USB encontra-se em cima e à esquerda das ranhuras dos cartuchos de tinta, como ilustrado a seguir.

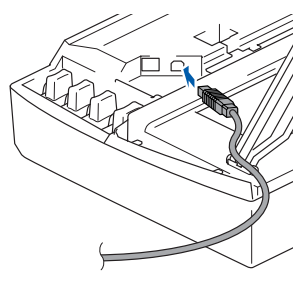

3. Passe cuidadosamente o cabo USB através da calha, tal como ilustrado a seguir, guiando a calha em círculo e para a parte traseira do aparelho.

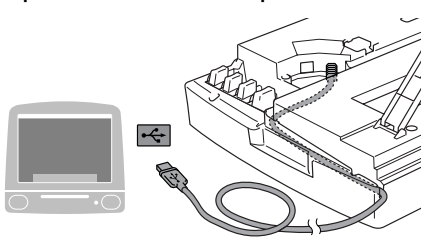

## *Aviso*

*Verifique que o cabo não impeça o fecho da tampa, ou podem ocorrer problemas.*

**NÃO ligue o aparelho à porta USB do teclado ou a um núcleo não equipado com USB.**

- 8 Levante a tampa do scanner para soltar o encaixe. Gentilmente empurre o suporte da tampa do scanner para baixo e feche a tampa do scanner.
- 

9 Ligue o aparelho ligando o cabo de alimentação.

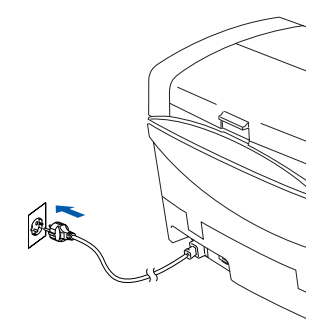

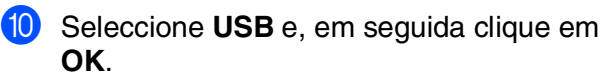

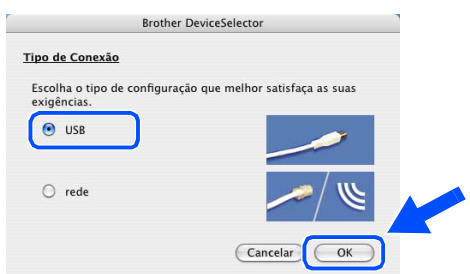

**11** Seleccione **Aplicativos** a partir do menu **Ir**.

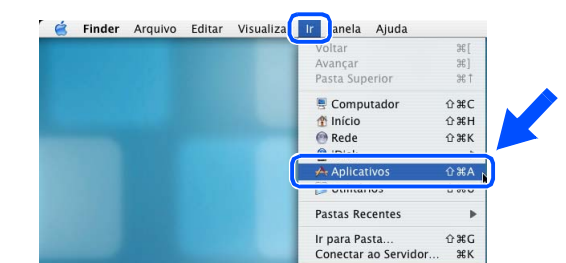

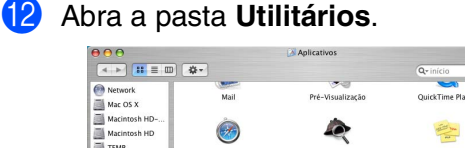

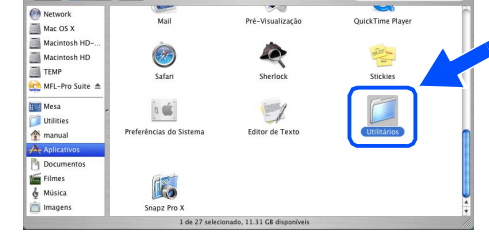

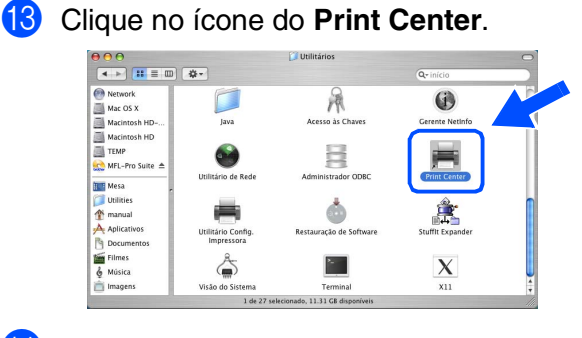

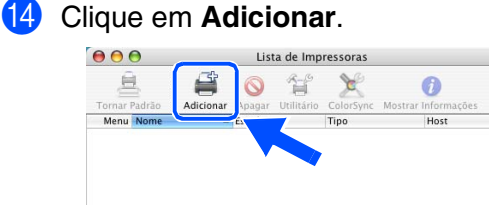

## **Continuação...**

 $\circ$ 

Instalar o Controlador e o Software

Instalar o Controlador e o Software

## **Para utilizadores do cabo de interface USB**

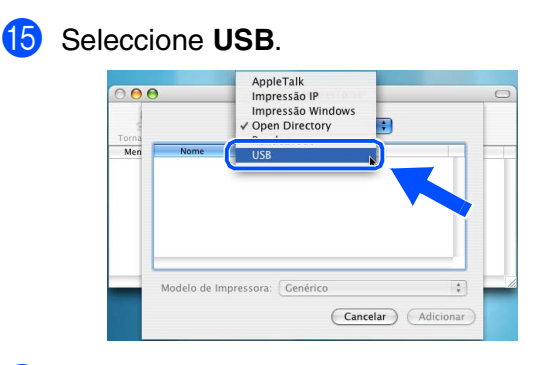

**F** Seleccione MFC-XXXX (XXXX é o nome do seu modelo) e, em seguida faça clique em **Adicionar**.

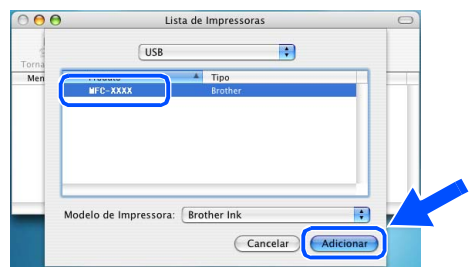

G Seleccione **Encerrar Utilitário Configuração de Impressora** de **Utilitário Config. Impressora**.

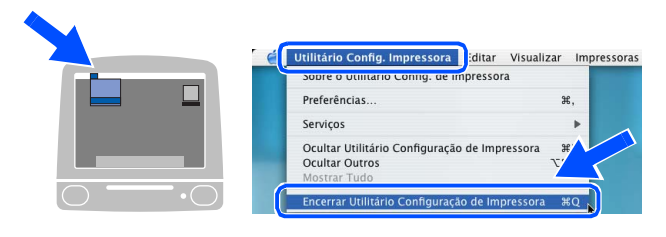

**O MFL-Pro Suite, os controladores da Impressora e do Scanner da Brother e o Programa de Configuração Remota foram instalados e o processo foi completado.**

**B** Para instalar Presto!<sup>®</sup> PageManager<sup>®</sup>, clique no ícone **Presto! PageManager** e siga as instruções do ecrã.

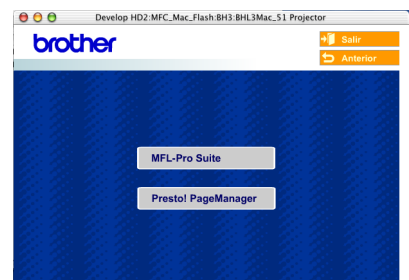

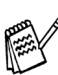

*Pode digitalizar e organizar fotografias e documentos facilmente utilizando o Presto!® PageManager®.*

**Presto!® PageManager® foi instalado e a instalação está concluída.**

Para Utilizadores Para Utilizadores<br>de Rede

## <span id="page-24-0"></span>**Para Mac OS® 8.6 a 9.2**

#### **Verifique se completou as instruções da Fase 1 "Configurar o aparelho" nas [páginas 4 - 11](#page-5-0).**

1 Desligue e retire o cabo do aparelho da tomada CA e desligue-o do Macintosh® se já ligou o cabo de interface.

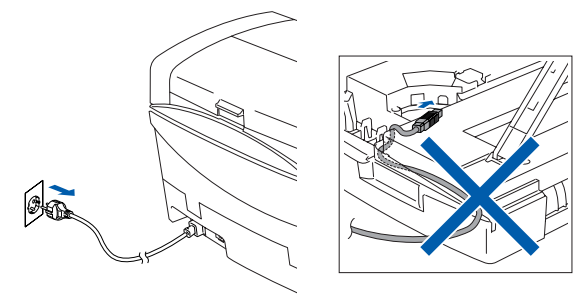

- Ligue o Macintosh<sup>®</sup>.
- 3 Insira o CD-ROM incluído na unidade do CD-ROM.

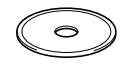

4 Faça duplo clique no ícone **Start Here** para instalar os controladores da impressora e do scanner. Se aparecer o ecrã para seleccionar o idioma, seleccione o seu idioma.

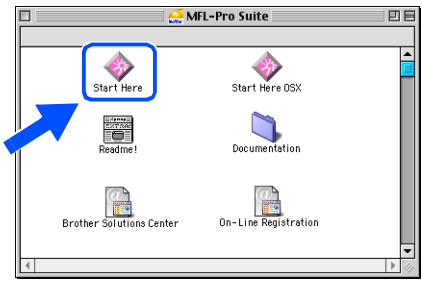

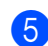

5 Clique em **MFL-Pro Suite** para instalar.

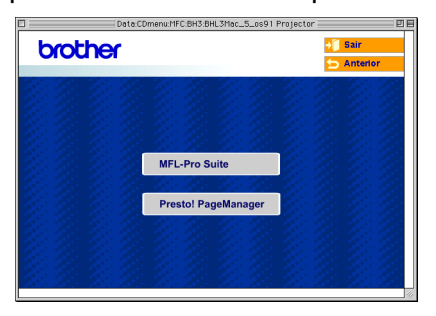

- 6 Siga as instruções no ecrã e reinicie o Macintosh<sup>®</sup>.
- **7** Lique o cabo de interface USB ao Macintosh®, e ligue-o ao aparelho.

Para ligar o cabo USB ao aparelho:

- 1. Abra a tampa do scanner para a sua posição de abertura.
- 2. Ligue o cabo USB na tomada USB, marcada com um símbolo  $\left[\frac{1}{2}\right]$ . A tomada USB encontra-se em cima e à esquerda das ranhuras dos cartuchos de tinta, como ilustrado a seguir.

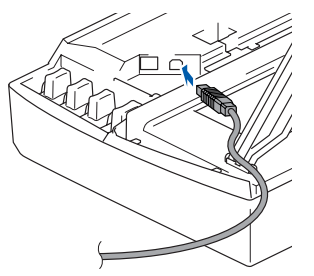

3. Passe cuidadosamente o cabo USB através da calha, tal como ilustrado a seguir, guiando a calha em círculo e para a parte traseira do aparelho.

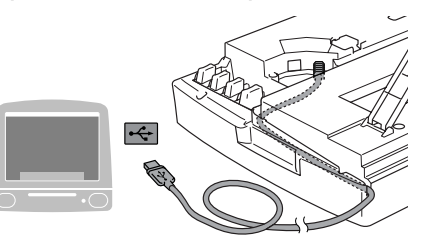

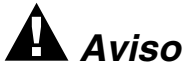

*Verifique que o cabo não impeça o fecho da tampa, ou podem ocorrer problemas.*

> **NÃO ligue o aparelho à porta USB do teclado ou a um núcleo não equipado com USB.**

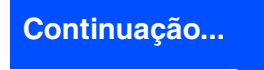

Mac OS<sup>®</sup><br>8.6 - 9.2

## **Para utilizadores do cabo de interface USB**

- 8 Levante a tampa do scanner para soltar o encaixe. Gentilmente empurre o suporte da tampa do scanner para baixo e feche a tampa do scanner.
- 9 Ligue o aparelho ligando o cabo de alimentação.

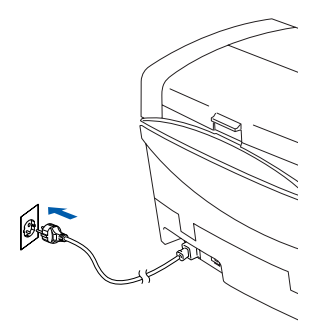

0 No menu Apple®, abra o **Seletor**.

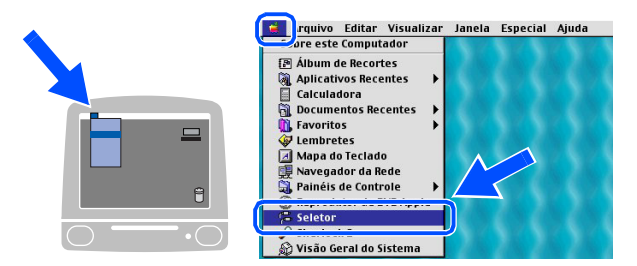

**11** Clique no ícone **Brother Ink**. No lado direito do **Selector**, seleccione o aparelho com a qual pretende imprimir. Feche o **Selector**.

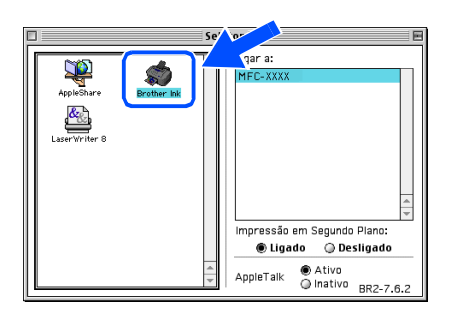

**Os controladores da impressora e do**   $OK!)$ **scanner da Brother foram instalados.**

**12** Para instalar Presto!<sup>®</sup> PageManager<sup>®</sup>, clique no ícone **Presto! PageManager** e siga as instruções do ecrã.

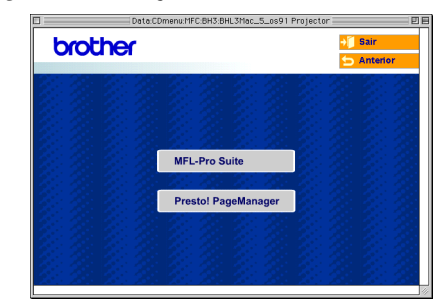

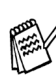

*Pode digitalizar e organizar fotografias e documentos facilmente utilizando o Presto!® PageManager®.*

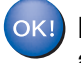

**Presto!® PageManager® foi instalado e a instalação está concluída.**

## <span id="page-26-0"></span>**Para utilizadores do cabo de interface de rede**

## <span id="page-26-1"></span>**Para utilizadores de Mac OS® X 10.2.4 ou superior**

**Verifique se completou as instruções da Fase 1 "Configurar o aparelho" nas [páginas 4 - 11.](#page-5-0)**

1 Desligue e retire o cabo do aparelho da tomada CA e desligue-o do Macintosh® se já ligou o cabo de interface.

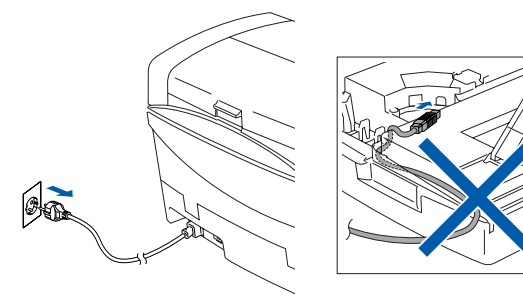

- Ligue o Macintosh<sup>®</sup>.
- 3 Insira o CD-ROM incluído na unidade do CD-ROM.

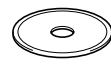

4 Faça duplo clique no ícone **Start Here OSX** para instalar o controlador da impressora e o programa de Configuração Remota. Se aparecer o ecrã para seleccionar o idioma, seleccione o seu idioma.

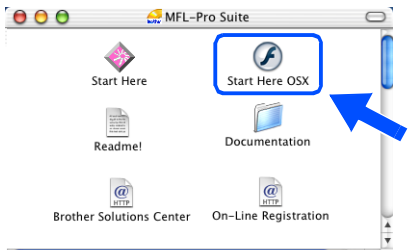

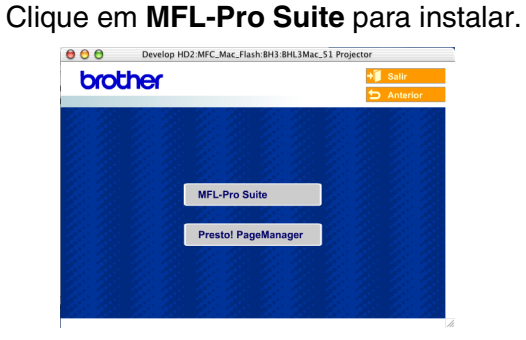

- 6 Siga as instruções no ecrã e reinicie o Macintosh<sup>®</sup>.
- 

Após o aparececimento da janela **DeviceSelector**, conecte o cabo de interface de rede ao Macintosh® e, em seguida ao aparelho.

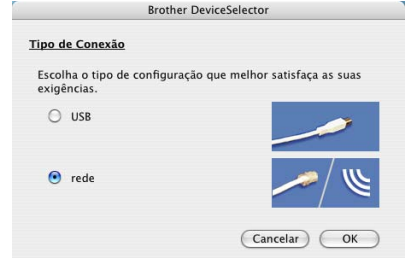

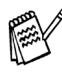

*A janela DeviceSelector não aparece se também tiver ligado um cabo de interface USB ao aparelho, antes de voltar a ligar o Macintosh® ou se estiver a substituir uma versão do Software Brother precedentemente instalada. Se ocorrer este* 

*problema prossiga saltando as fases de 10 a 12 e, em seguida, consulte o capítulo 8 do Manual do Utilizador do Software seleccionando o aparelho que irá ligar com o ContolCenter2.0.*

Para ligar o cabo de interface de rede ao aparelho:

- 1. Abra a tampa do scanner para a sua posição de abertura.
- 2. Ligue o cabo de rede na tomada LAN, marcada com um símbolo  $\mathbb{F}_{\mathbb{F}}$ . A tomada LAN encontra-se em cima e à esquerda das ranhuras dos cartuchos de tinta, como ilustrado a seguir.

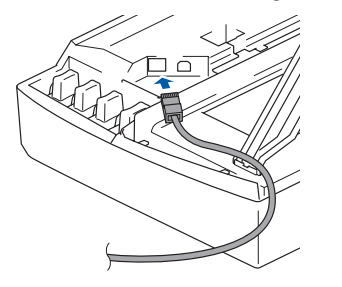

**Continuação...**

Rede

®

### **Para utilizadores do cabo de interface de rede**

3. Passe cuidadosamente o cabo de rede através da calha, tal como ilustrado a seguir, guiando a calha em círculo e para a parte traseira do aparelho.

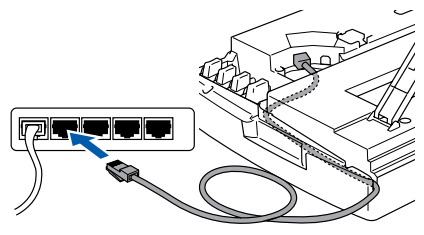

## *Aviso*

*Verifique que o cabo não impeça o fecho da tampa, ou podem ocorrer problemas.*

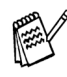

*No caso de uso quer do cabo USB que do cabo LAN, coloque ambos os cabos empilhados numa calha.*

- 8 Levante a tampa do scanner para soltar o encaixe. Gentilmente empurre o suporte da tampa do scanner para baixo e feche a tampa do scanner.
- 9 Ligue o aparelho ligando o cabo de alimentação.

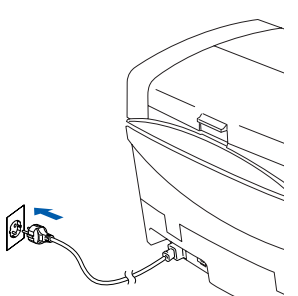

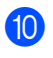

0 Seleccione **rede** e, em seguida clique em **OK**.

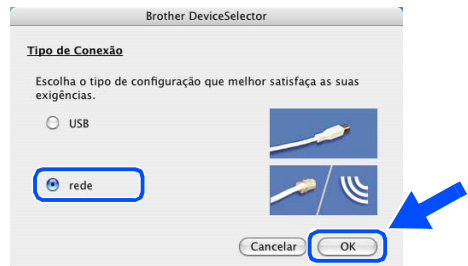

#### A Clique **Busca**.

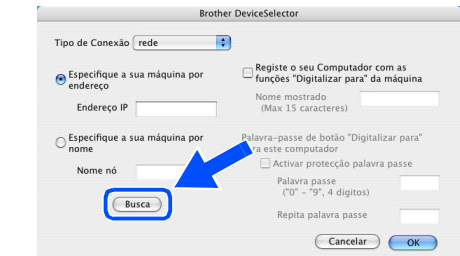

12 Seleccione o nome do seu modelo, e depois clique sobre **OK**. Em seguida, clique de novo sobre **OK** para fechar o **DeviceSelector**.

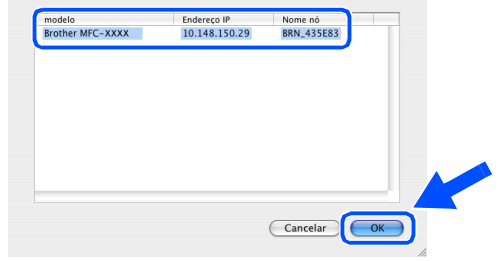

**(3)** Seleccione **Aplicativos** a partir do menu **Ir**.

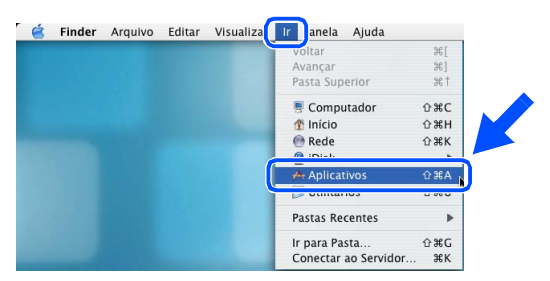

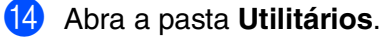

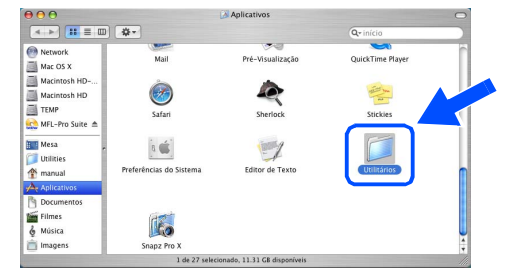

Instalar o Controlador e o Software

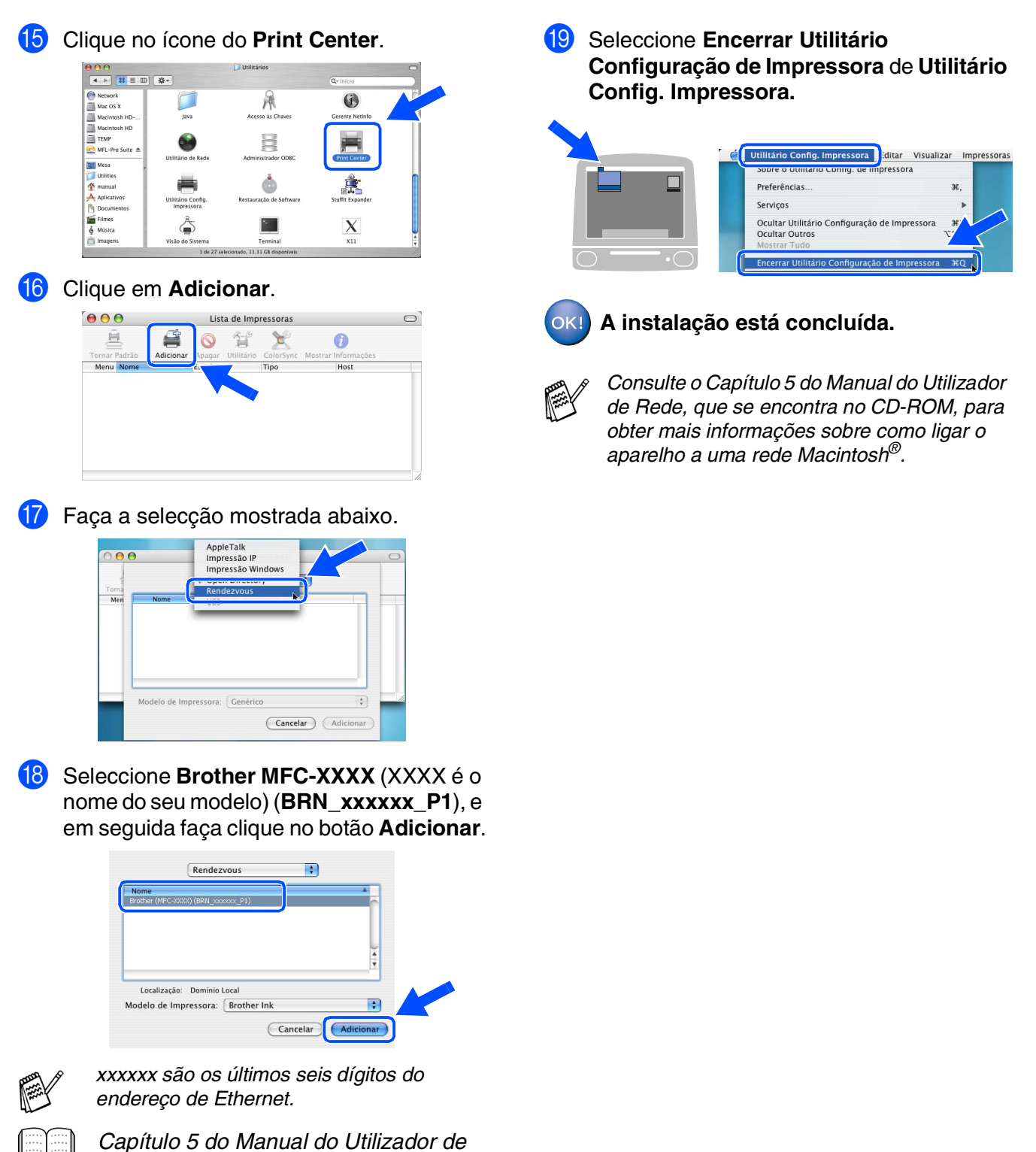

*Rede no CD-ROM.*

Para Utilizadores Para Utilizadores<br>de Rede

Rede Macintosh ⁄lacintosh<sup>®</sup>

## **Para utilizadores do cabo de interface de rede**

## <span id="page-29-0"></span>**Para Mac OS® 8.6 a 9.2**

#### **Verifique se completou as instruções da Fase 1 "Configurar o aparelho" nas [páginas 4 - 11](#page-5-0).**

**1** Desligue e retire o cabo do aparelho da tomada CA e desligue-o do Macintosh<sup>®</sup> se já ligou o cabo de interface.

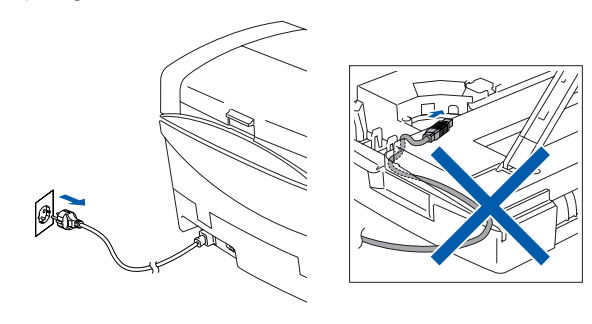

- Ligue o Macintosh<sup>®</sup>.
- **3** Insira o CD-ROM incluído na unidade do CD-ROM.

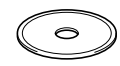

4 Faça duplo clique no ícone **Start Here** para instalar os controladores da impressora e do scanner. Se aparecer o ecrã para seleccionar o idioma, seleccione o seu idioma.

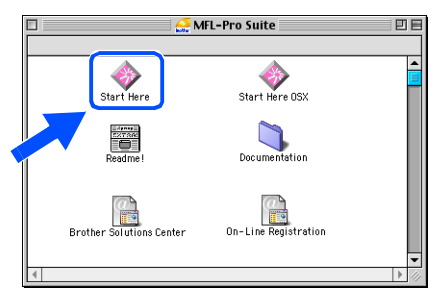

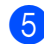

5 Clique em **MFL-Pro Suite** para instalar.

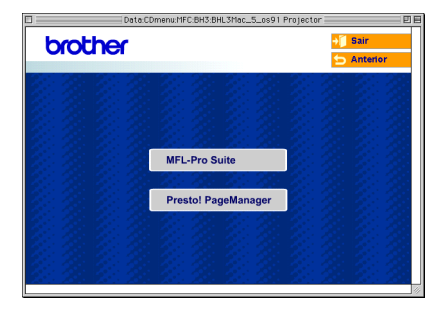

- 6 Siga as instruções no ecrã e reinicie o Macintosh<sup>®</sup>.
- **7** Ligue o cabo de interface de rede ao aparelho e ligue-o a uma porta livre no hub. Para ligar o cabo de interface de rede ao aparelho:
	- 1. Abra a tampa do scanner para a sua posição de abertura.
	- 2. Ligue o cabo de rede na tomada LAN, marcada com um símbolo  $\frac{P}{R}$ . A tomada LAN encontra-se em cima e à esquerda das ranhuras dos cartuchos de tinta, como ilustrado a seguir.

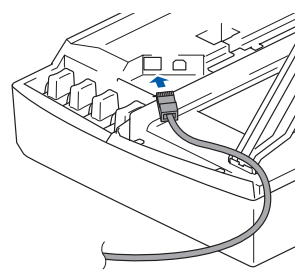

3. Passe cuidadosamente o cabo de rede através da calha, tal como ilustrado a seguir, guiando a calha em círculo e para a parte traseira do aparelho.

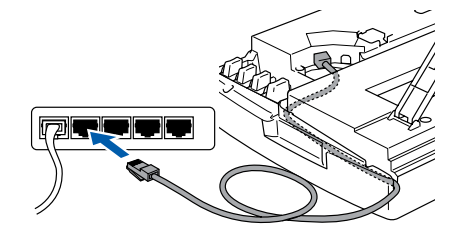

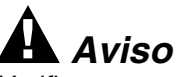

*Verifique que o cabo não impeça o fecho da tampa, ou podem ocorrer problemas.*

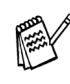

*No caso de uso quer do cabo USB que do cabo LAN, coloque ambos os cabos empilhados numa calha.*

#### Macintosh<sup>®</sup>

8 Levante a tampa do scanner para soltar o encaixe. Gentilmente empurre o suporte da tampa do scanner para baixo e feche a tampa do scanner.

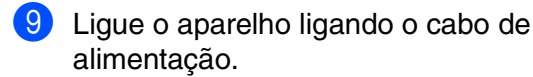

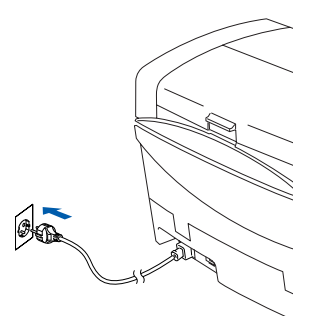

0 Abra **Selector** no menu **Apple** .

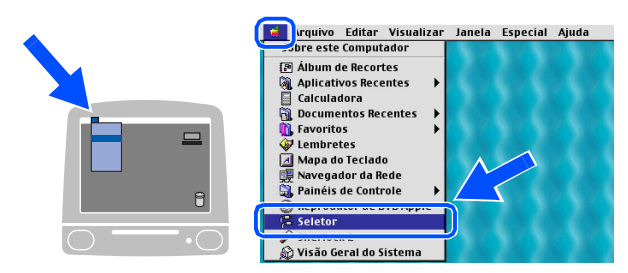

**1** Clique no ícone **Brother Ink (IP)** e seleccione **BRN\_xxxxxx**. Feche o **Selector** .

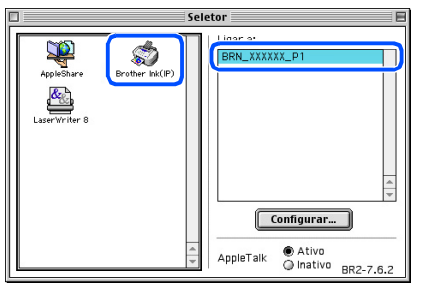

- 
- *endereço de Ethernet.*
- *xxxxxx são os últimos seis dígitos do*<br>
endereço de Ethernet.<br>
 *Consulte o Capítulo 5 do Manual do*<br> *Utilizador de Rede, que se encontra r<br>
CD-ROM, para obter mais informaçõe<br>
sobre como ligar o aparelho a uma re<br>
M* ■ *Consulte o Capítulo 5 do Manual do Utilizador de Rede, que se encontra no CD-ROM, para obter mais informações sobre como ligar o aparelho a uma rede Macintosh®.*

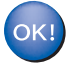

## <span id="page-31-0"></span>■ **Para Utilizadores de Rede**

Esta secção destina-se à utilização do aparelho em rede. Um administrador deve configurar o aparelho de acordo com as seguintes fases.

## <span id="page-31-2"></span>**Mapa de Capítulos do Manual do Utilizador de Rede**

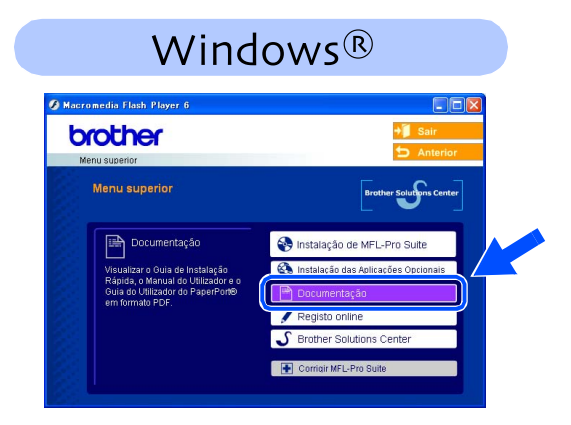

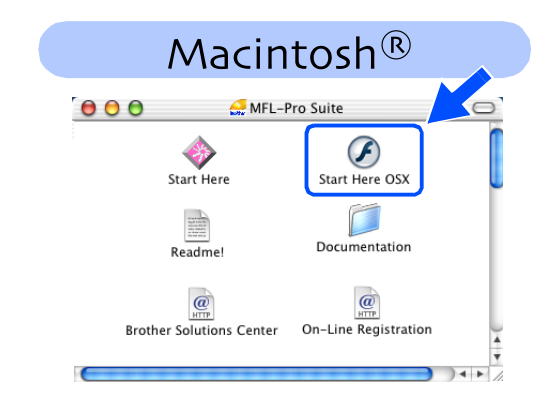

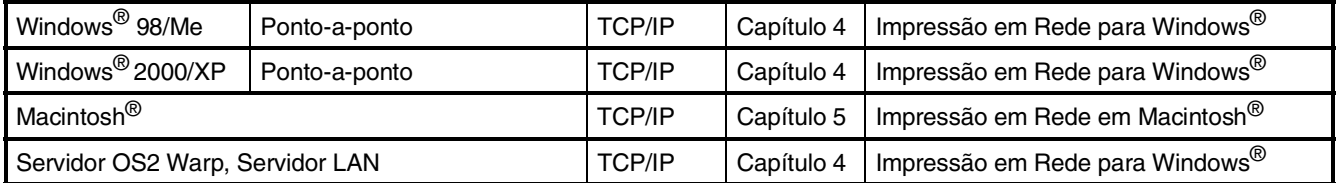

## <span id="page-31-1"></span>**Reposição das Configurações de Rede para as Predefinições de Fábrica**

Para repor todas as configurações de rede do servidor interno de Impressão/Digitalização para as predefinições de fábrica, siga as instruções em baixo.

- 1 Verifique que o aparelho não esteja em funcionamento e, em seguida, desligue todos os cabos da máquina (excepto o cabo de alimentação).
- 2 Para **MFC-5440CN**, prima **Menu/Set**, **4**, **0**. Para **MFC-5840CN**, prima **Menu/Set**, **5**, **0**.
- **3** Prima 1 para seleccionar Repor.
- 4 Prima **1** para seleccionar Sim.
- 5 O aparelho reinicia-se, volte a ligar os cabos uma vez completada a reinicialização.

### <span id="page-32-0"></span>**Instalar o utilitário de configuração BRAdmin Professional (Apenas para utilizadores do Windows®)**

O utilitário BRAdmin Professional foi concebido para gerir a rede Brother ligada a dispositivos como impressoras de rede e/ou dispositivos Multifunções de rede num ambiente LAN (Rede de Área Local).

O BRAdmin Professional pode também ser utilizado para gerir dispositivos de outros fabricantes cujos produtos suportam o SNMP (Protocolo de Gestão de Rede Simples). Para mais informações sobre o BRAdmin Professional vá a <http://solutions.brother.com>

1 Insira o CD-ROM incluído na unidade do CD-ROM. O ecrã de abertura vai aparecer automaticamente. Siga as instruções no ecrã.

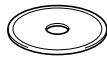

2 Clique no ícone **Instalação das Aplicações Opcionais** no ecrã do menu principal.

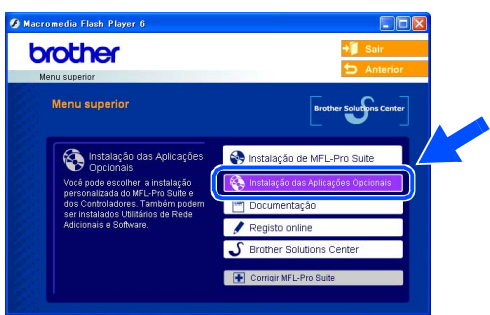

3 Clique em **BRAdmin Professional** e siga as instruções no ecrã.

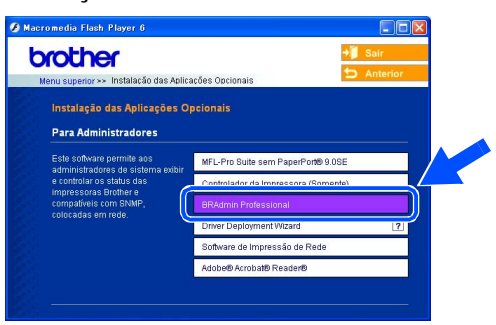

*A palavra-passe predefinida para o servidor da impressora é "***access***". Pode utilizar o BRAdmin Professional para alterar a palavrachave.*

Rede Macintosh Macintosh<sup>®</sup>

## ■ **Para Utilizadores de Rede**

<span id="page-33-0"></span>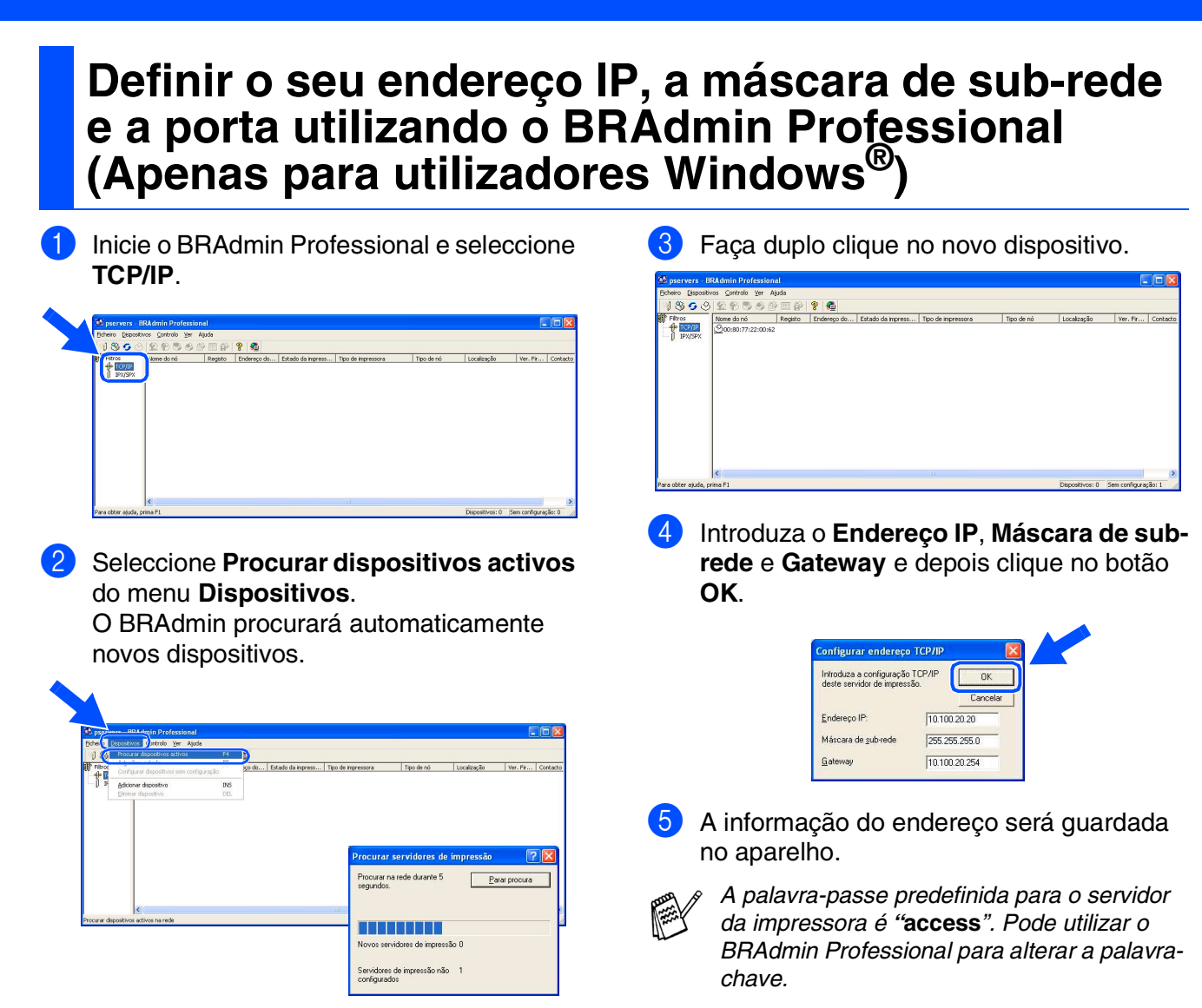

## <span id="page-34-0"></span>■ **Consumíveis e Opções**

## <span id="page-34-1"></span>**Consumíveis de substituição**

#### **Cartucho de Tinta**

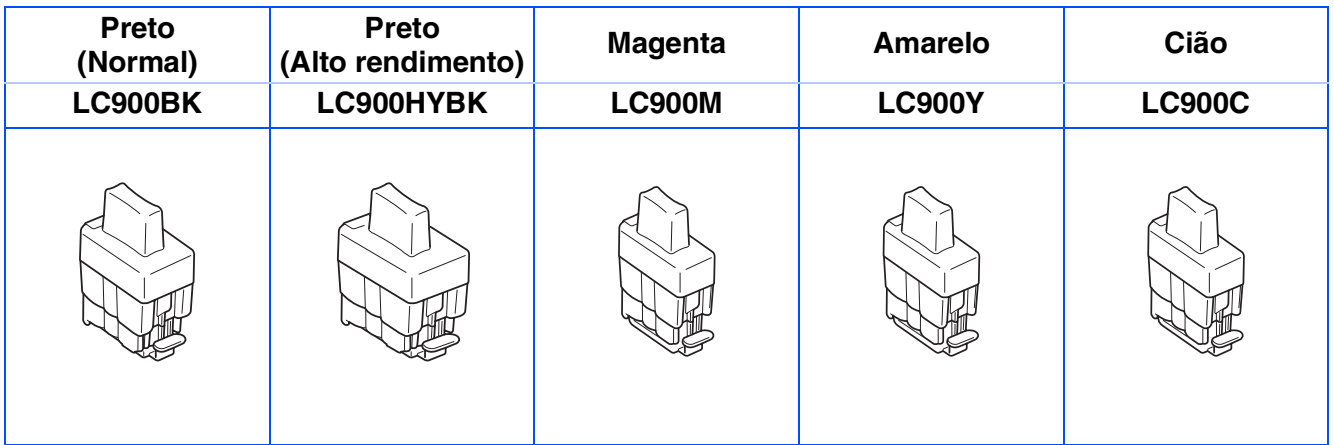

## <span id="page-34-2"></span>**Opção**

O servidor externo sem fios da Impressão/Digitalização (802.11b) está disponível para Brother MFC como uma opção.

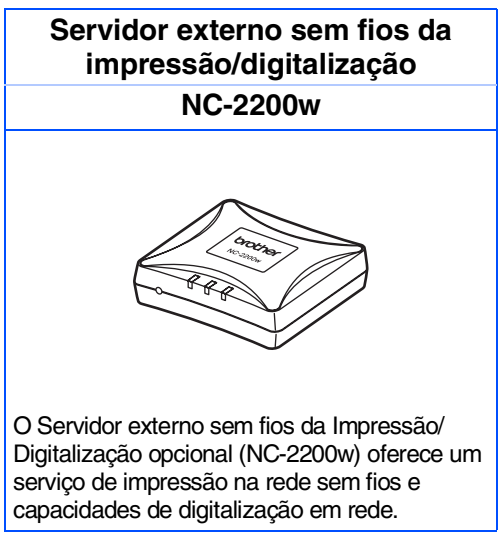

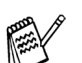

■ *Requere cabo USB 2.0 (não incluído).*

■ *Suporta Mac OS<sup>®</sup> X 10.2.4 ou superior.* 

■ *Pode atribuir a tecla digitalizar somente a um computador ligado em rede.* 

#### **Marcas registadas**

O símbolo Brother é uma marca registada da Brother Industries, Ltd.

Brother é uma marca registada da Brother Industries, Ltd.

Multi-Function Link é uma marca registada da Brother International Corporation.

© Copyright 2004 Brother Industries, Ltd. Todos os direitos reservados.

Windows e Microsoft são marcas registadas da Microsoft nos EUA e outros países.

Macintosh e True Type são marcas registadas da Apple Computer, Inc.

PaperPort e OmniPage OCR são marcas registadas da ScanSoft, Inc.

Presto! PageManager é uma marca registada da NewSoft Technology Corporation.

Cada empresa cujo software é mencionado neste manual possui um Contrato de Licença de Software específico abrangendo os seus programas.

**Todas as outras marcas e nomes de produtos mencionados no manual são marcas registadas das respectivas entidades.**

#### **Compilação e Nota de Publicação**

Sob supervisão da Brother Industries Ltd., este manual foi compilado e publicado, com informações relativas às descrições e especificações dos produtos mais recentes.

O conteúdo deste manual e as especificações do produto estão sujeitas a alteração sem aviso prévio. A Brother reserva-se o direito de efectuar alterações sem aviso prévio das especificações e materiais contidos nestes documentos e não é responsável por quaisquer danos (incluindo consequências) causados pela utilização dos materiais apresentados, incluindo mas não limitado a erros tipográficos e outros associados a esta publicação.

Este produto foi concebido para uso em Empresas.

©2004 Brother Industries, Ltd.

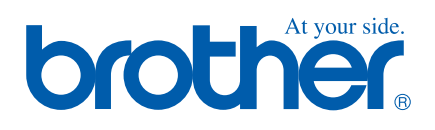

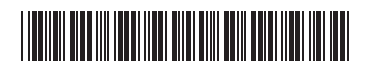

POR LF7155001<sub>①</sub>